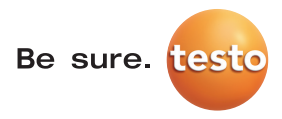

# testo 885 testo 890

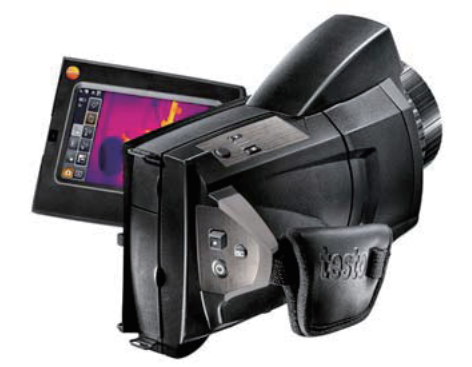

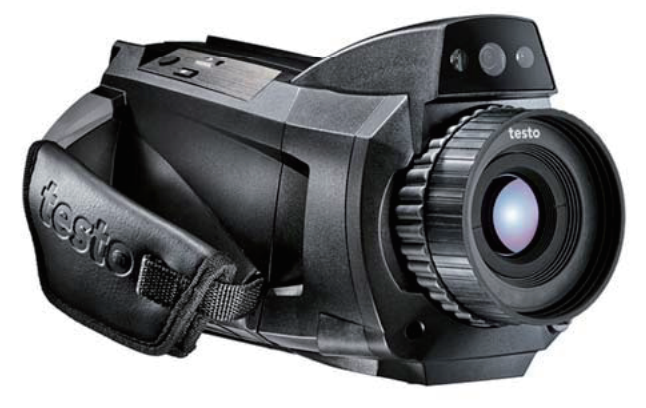

#### 目录  $\mathbf{1}$

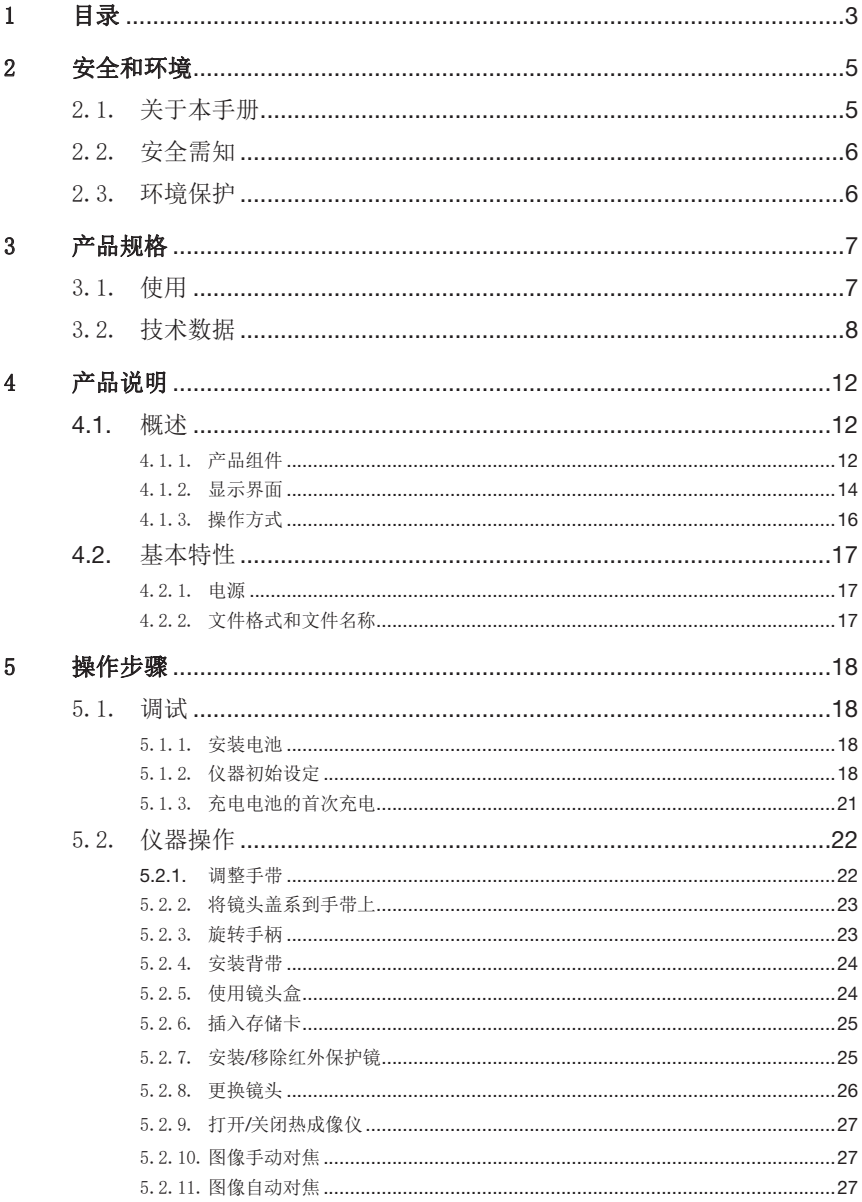

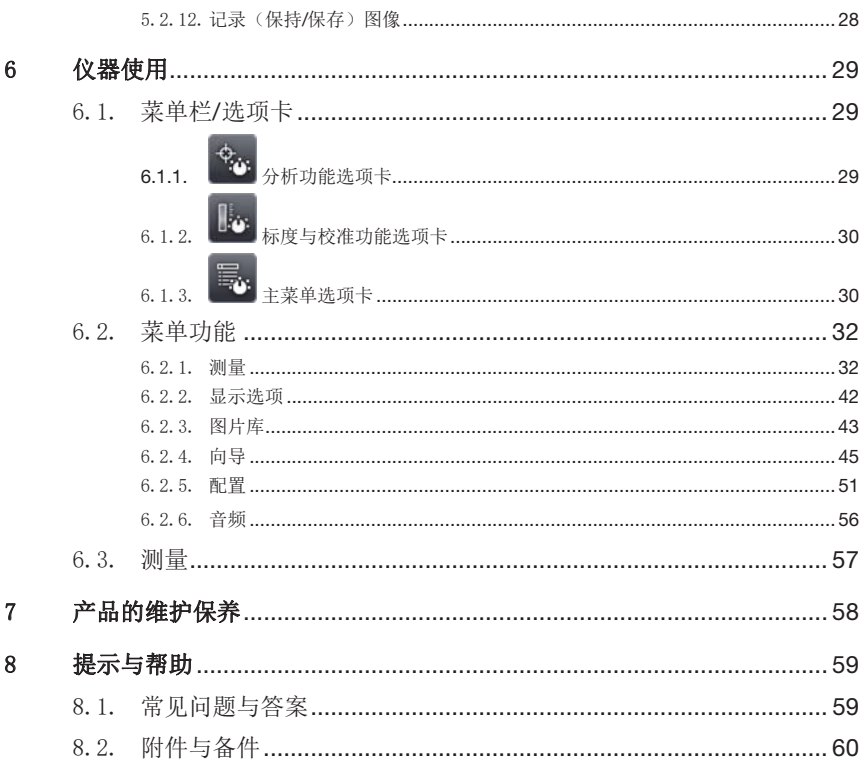

# 2 安全和环境

# 2.1. 关于本手册

使用

- > 在使用本仪器之前,务请先仔细通读本手册,熟悉一下产品 应特 别注意安全规程和警告事项,避免造成人身伤害和仪器产品损 坏。
- > 应将本手册放在手头,这样,需要时可以随时查阅。
- > 请将本手册移交给相关后继用户。

#### 警告!

注意下列标注的警告信息 采取规定的预防措施.

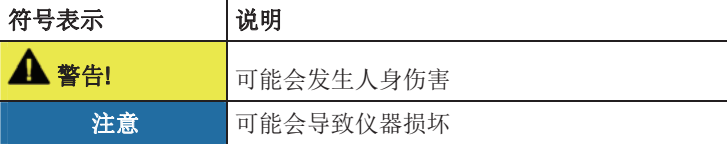

#### 符号及标注

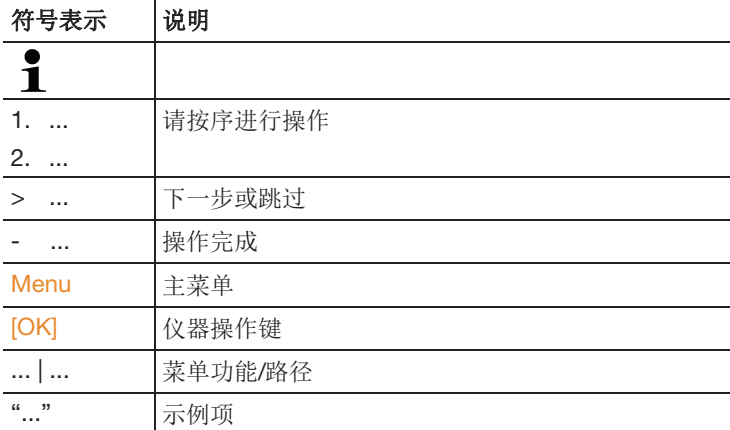

# 2.2. 安全需知

- > 只能按照规定使用方法及技术数据中的规定的参数正确操作本产 品。 切勿硬性操作。
- > 假如仪器外壳、电源装置或电源线有受损迹象,切勿操作仪器。

在操作时,热成像仪绝对不可直接直射太阳或其它高温辐射源(如温 度高于 550°C/1022°F 的物体,若配备了温度扩展组件,则不可超过 1400°C/2552°F ) 否则会严重损坏探测器。 由此而导致的仪器损坏 不在保修范围之内。

- > 待测目标或测量环境也可能形成风险: 注意在实施测量时区域内 的安全需知。
- > 切勿将本产品与化学溶剂存放在一起。 切勿使用任何干燥剂。
- > 只能按照本手册所述步骤维护和修理本仪器。 应当精确地遵照所 述步骤进行。 只可使用德图公司(Testo)生产的原厂备件。
- > 充电电池使用不当,可能会因电流冲击、起火或化学药品泄漏而 造成破坏或发生人身伤害。 请遵照以下描述,以避免发生这类危 险.
	- 只能按照使用手册中的用法使用本产品。
	- 避免短路,切勿拆开或改装产品。
	- 避免严重冲撞,接触水、火或 60℃以上的温度。
	- 避免存放在金属物体旁边。
	- 切勿使用漏液或损坏的充电电池。 万一人体接触到蓄电池酸 液: 应当用清水彻底冲洗受沾染的地方,且及时向医生咨 询。
	- 请直接对测量仪器进行充电或使用德图充电器进行充电。
	- 如果未在规定的时间内完成该项充电操作,应立即停止充电 过程。
	- 如果功能不正确或出现过热迹象,请立即从测量仪器/充电器 上取出充电电池。 注意: 充电电池可能烫手!

# 2.3. 环境保护

- > 按照生效的法规规定处置报废的充电电池/旧的充电电池。
- > 在有效寿命结束后,将本产品送至专门的电气电子器件收集场所 (遵照当地法规成立)或寄回德图公司处理。

# 3 产品规格

# 3.1. 使用

testo 885 和 testo 890是一款坚固耐用的手持式热成像仪。 它通过非 接触式测量来显示表面温度场的分布。 典型的应用如下:

- 建筑检测: 建筑能耗评估以及暖通空调系统的检查。
- 预防性维护(检修): 系统和机器的机械电气检查。
- 生产监控(质保): 监控生产过程
- 专业能耗咨询,检漏
- 检测太阳能组件

#### testo 885 和 testo 890

• testo 885: 可选配高质量标准镜头25° x 19°;广角镜头30° x 23°; 长焦镜头11° x 9°; 超长焦镜头5° x 3.7°; 探测器320 x240;  $NETD < 30$  mK ( $\overline{4}30$  °C) testo 890: 可选配高质量标准镜头25° x 19°;广角镜头42° x 32°; 长焦镜头15° x 11°: 超长焦镜头6.6° x 5° : 探测器 640 x480;  $NETD < 40$  mK  $($  $#30$   $^{\circ}$  $)$   $\,$ 

2 GB SD 卡存储约800 至1000 张图片: 最小焦距0.1 m: 触摸 屏: 内置可见光拍摄组件带LED 照明灯; 自动对焦: 等温区域显 示: 区域最小/最大/平均值: 图片拼接向导: 可旋转手柄: 可折 叠可旋转显示屏。

通过输入环境温湿度获得表面湿度分布成像;地址识别图片管理 功能;录音功能;高温测量(选配)。

- testo 885 和 testo 890 更多/不同的功能/特性: 长焦镜头(选配), 通过输入环境温湿度获得表面湿度分布成像;地址识别图片管理 功能;录音功能;高温测量(选配)。
- 以下testo 885 和 testo 890 统一描述为热像仪或者热成像仪

#### 出口限制

热成像仪可能受到了欧盟的出口限制。 请遵守相关出口规定。

# 3.2. 技术数据

#### 红外图像拍摄

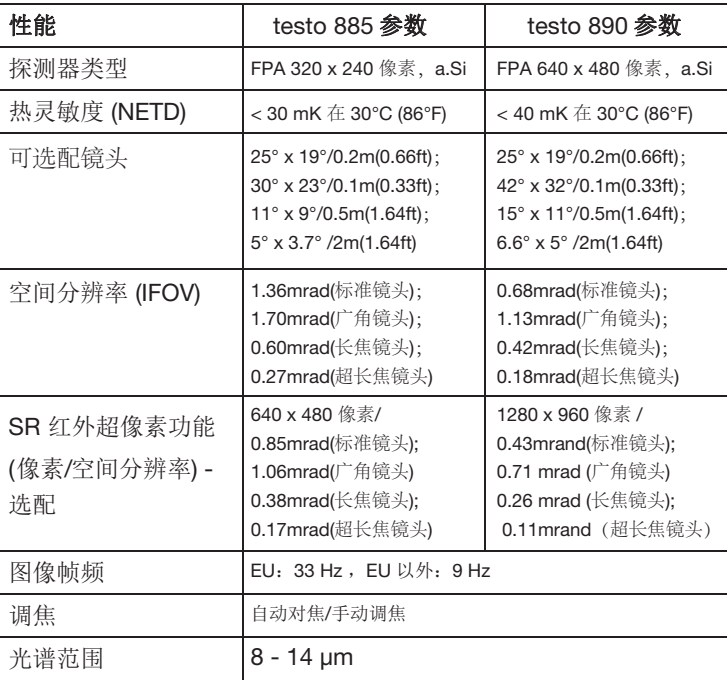

#### 可见光图像输出

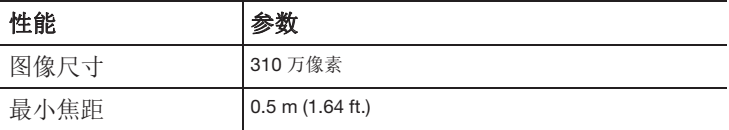

### 图像显示

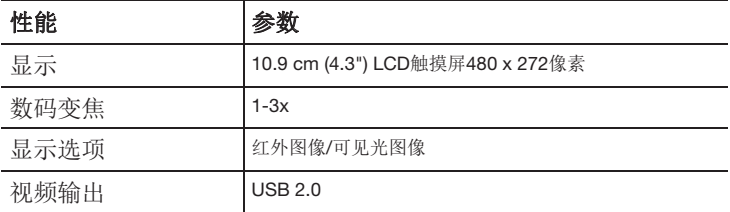

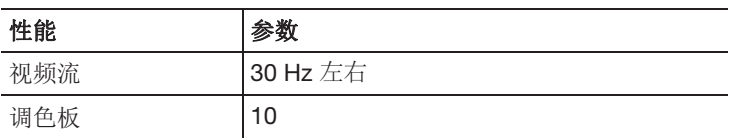

#### 测量

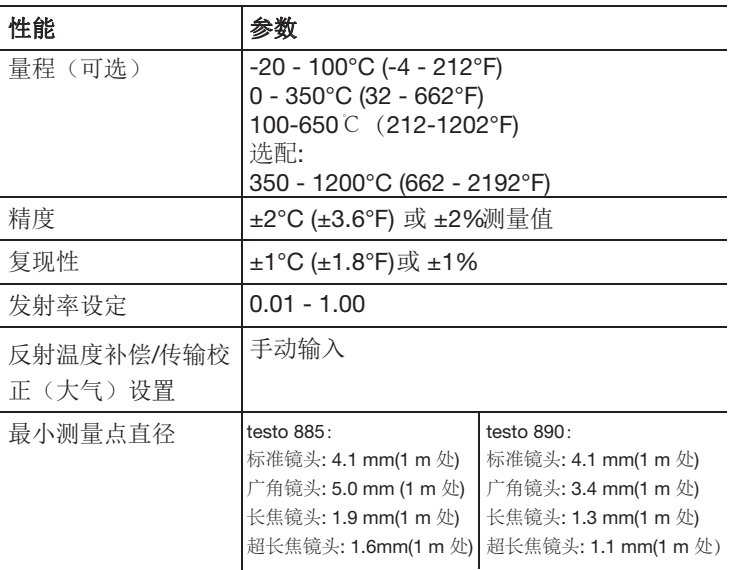

#### 测量

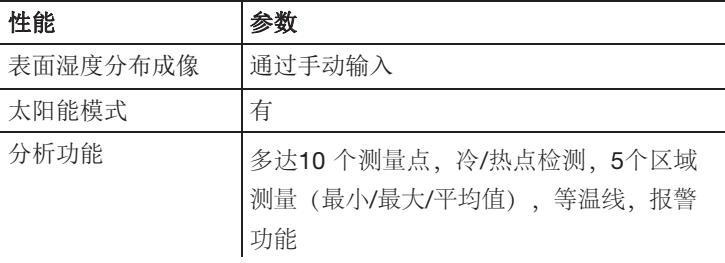

#### 热成像仪配置

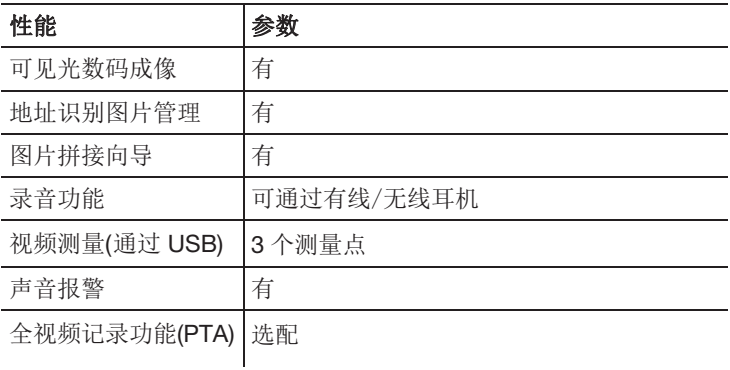

#### 图像存储

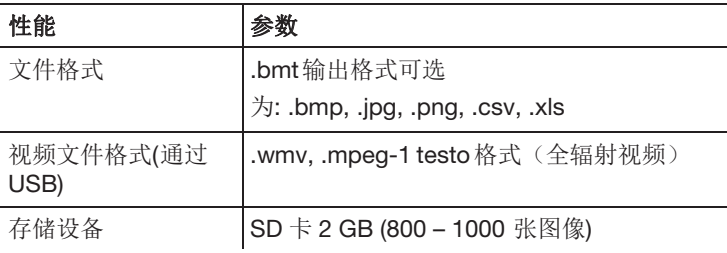

#### 电源

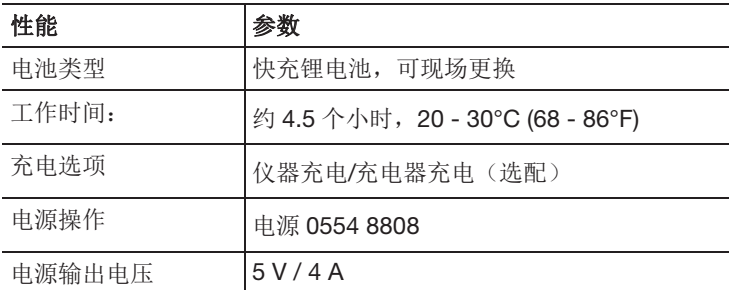

环境条件

| 性能   | 参数                                            |
|------|-----------------------------------------------|
| 操作温度 | '-15 - 50°C (5 - 122°F)                       |
| 存储温度 | $-30 - 60^{\circ}$ C (-22 - 140 $^{\circ}$ F) |
| 空气湿度 | 20 - 80%,无结露                                  |

#### 物理特性

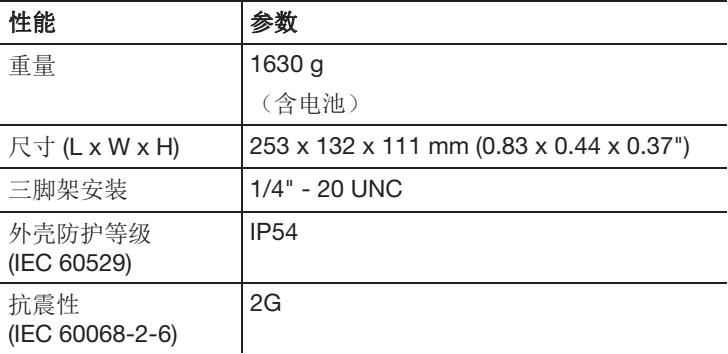

### 标准,保修

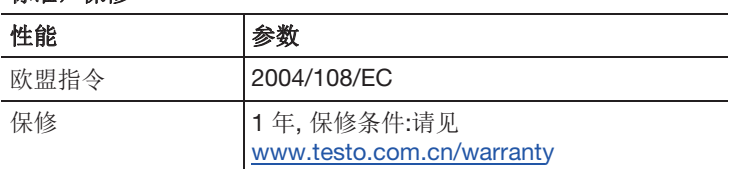

4 产品说明

# 4.1. 概述

4.1.1. 产品组件

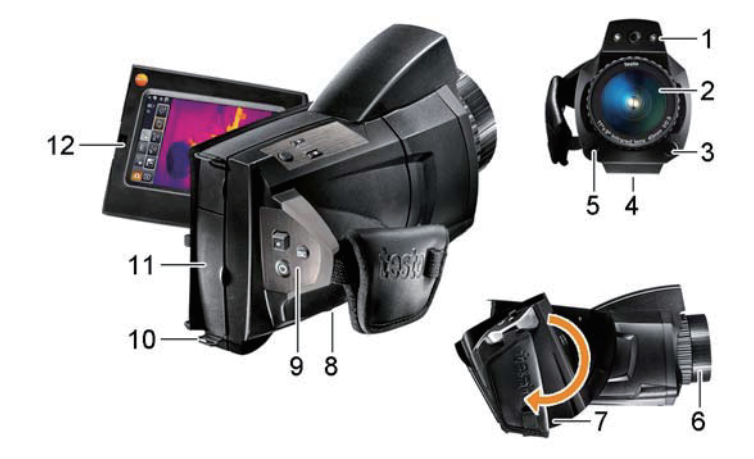

- 1 数码相机镜头:拍摄可见光图像;2 个强劲 LED: 用于暗处照明。
- 2 红外镜头:拍摄红外图片。
- 3 [镜头释放按钮] 释放镜头锁定。
- 4 螺纹(1/4" 20 UNC): 用于固定三脚架 (仪器底部)。切勿使用 桌面三脚架: 有倾倒危险!
- 5 激光瞄准器(部分国家不可用): 用于瞄准被测物体。
- 6 对焦环: 用于手动调焦。

#### 可能导致仪器自动机械装置损坏!

- > 仅在手动调焦模式(自动对焦关闭 )时可转动对焦环 。
- 7 可旋转手柄,带可调节手带和镜头盖扣环。
- 8 电池仓 (仪器底部)。

#### 9 操作按钮 (仪器背部及顶部):

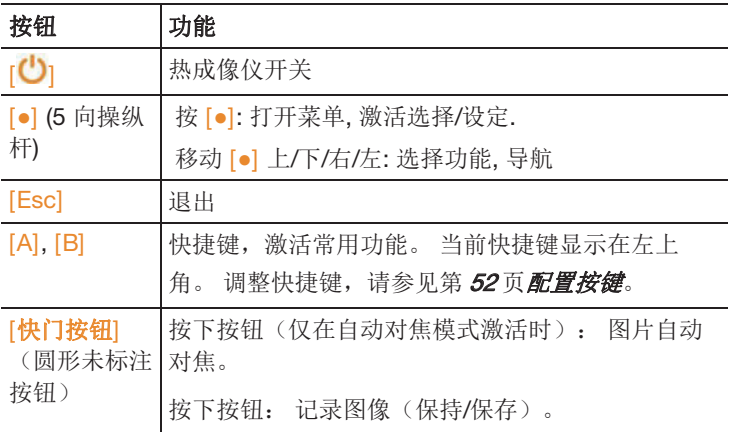

10 背带用挂钩孔,2 个

11 接口端子:

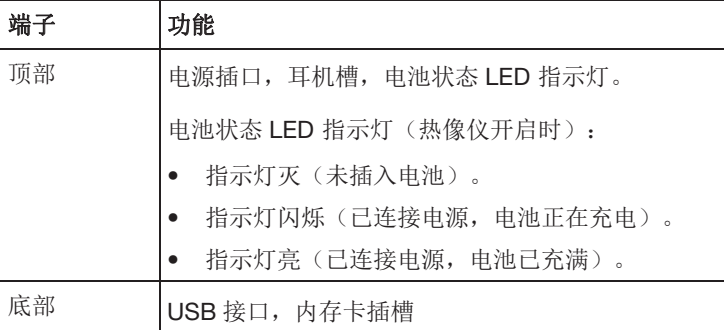

12 显示屏,可 90°折叠, 270°旋转。

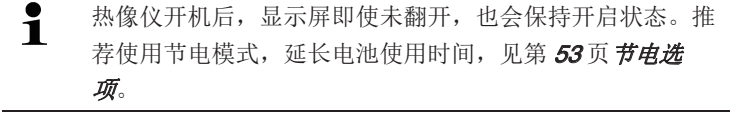

# 4.1.2. 显示界面

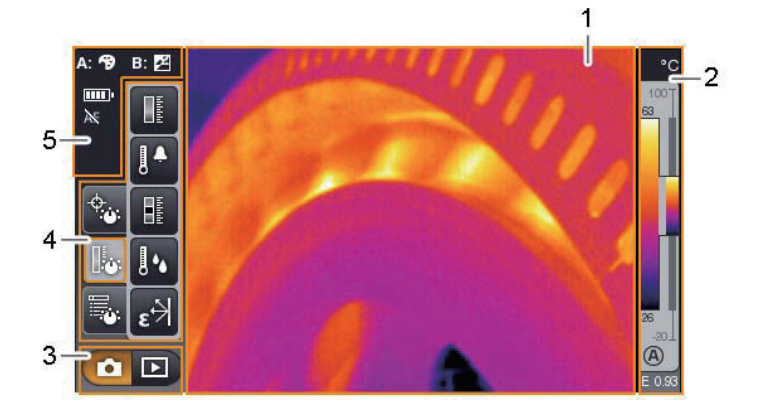

- 1 图片显示: 红外图像或可见光图像。
- 2 温标栏显示:

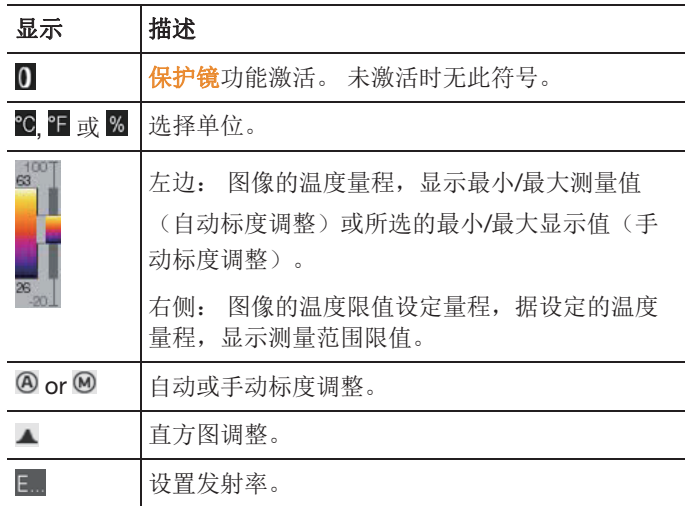

3 热成像仪模式选择:

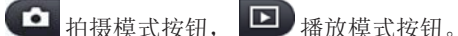

4 菜单栏: 菜单栏由 3 个选项卡组成,包含不同功能选择的按钮。

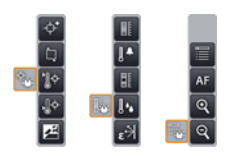

更多信息请见第29页 菜单栏/选项卡。

5 状态显示:

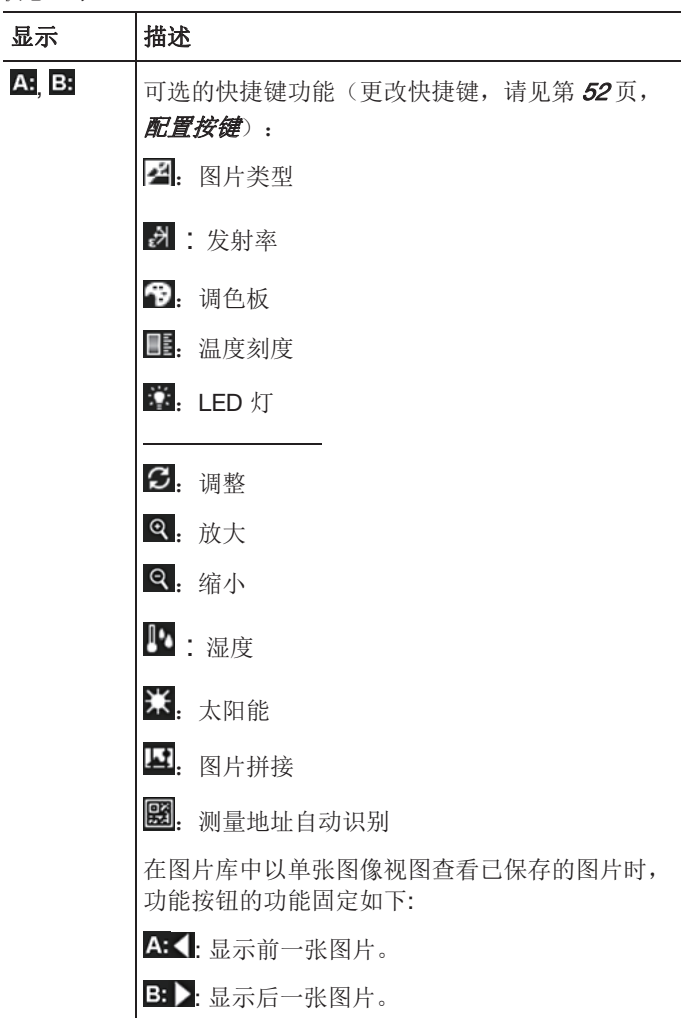

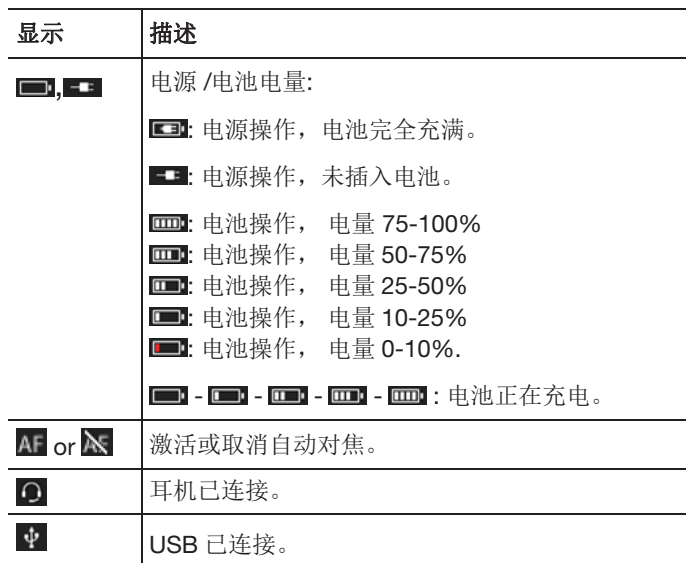

### 4.1.3. 操作方式

热成像仪可由两种不同的方法操作。

触摸屏操作,快速使用各项功能。 操纵杆操作,需要多个步骤,但 可实现热成像仪的单手操作。

#### 操纵杆操作

只需两个步骤即可选择并激活所需功能: 上/下/左/右移动操纵杆 ( [**●**] ),显示屏上的黄色选择框相应移动。 按下操纵杆即可激活选择 的功能或按钮。

#### 触摸屏操作

一个步骤即可选择并激活所需功能: 指尖轻触即可同时完成对功能 或按钮的选择与激活。

 $\mathbf i$ 电容式触摸屏。 需手指直接触摸操作(不带手套), 或使用 导电手写笔。

#### 本文档中的插图

关于仪器的基本设定, 在文档的第 18页 仪器初始设定中, 给出了两 种方法的操作示例,描述了所有的步骤。

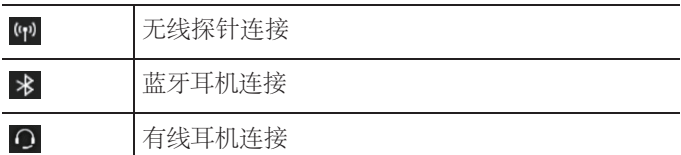

其他章节是仅关于需要激活的功能/按钮的:

- 触摸屏操作: 指尖点击。
- 操纵杆操作: 首先选择(上/下/左/右移动操纵杆),然后激活 (按下操纵杆)。

# 4.2. 基本特性

#### 4.2.1. 电源

本仪器可使用快速充电器或随机供应的电源装置供电。

使用电源对仪器的充电电池充电(仅在 0 到 40°C 环境温度下)。

 $\bullet$ 环境温度较高时,所需充电时间可能会延长。  $\blacksquare$ 

也可利用座式充电器(附件:0554 8901)对电池充电。 .

本仪器具备了电池缓冲器(CR1632),在电源中断期间短时间内保 持测量数据(如更换电池时)。

### 4.2.2. 文件格式和文件名称

所有保存的图像都包含一张红外图像及附带的可见光图像。

按照以下格式保存图像: XXyyyyyy.zzz

XX: IR 为所有单张的图像(标准), ST 为包含多张单图的图片包 (使用图片拼接向导记录)。

yyyyyy: 6 位连续数

SQ: VMT格式(SQA序列捕捉助手)

AA,AB...AZ,BA,BB...BMT格式的序列单张图像(SQA序列捕捉)

zzz: 所有图像 bmt 格式 (德图特有的扩展文件格式)。

所有视频VMT格式 (德图特有的拓展文件格式)。

17

5 操作步骤

# 5.1. 调试

### 5.1.1. 安装电池

- 1. 打开电池仓盖 (1)。
- 2. 将充电电池(2)完全插入电池仓。

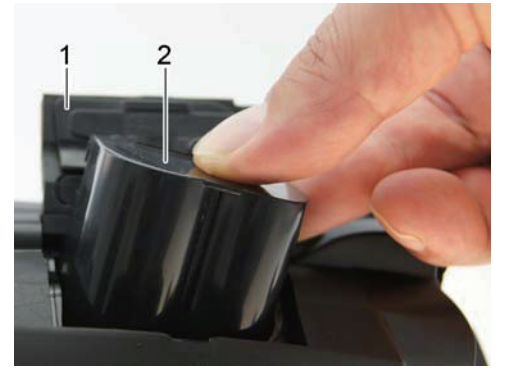

- s
- 热像仪自动启动。
- 3. 关上电池仓盖。

# 5.1.2. 仪器初始设定

- > 翻开显示屏, 揭去保护膜。
- 显示屏显示开机画面。
- 仪器初次开机时: 语言设置和时间/日期设置对话框会相继打 开,用于设定仪器语言,温度单位 (°C/°F)以及时间/日期。

#### 触摸屏操作

语言设置对话框打开。

- 1. 点击所需的语言。 如有需要, 点击 ▲ / 上下翻动显示其 他语言。
- 语言激活时会发出一声滴答声。

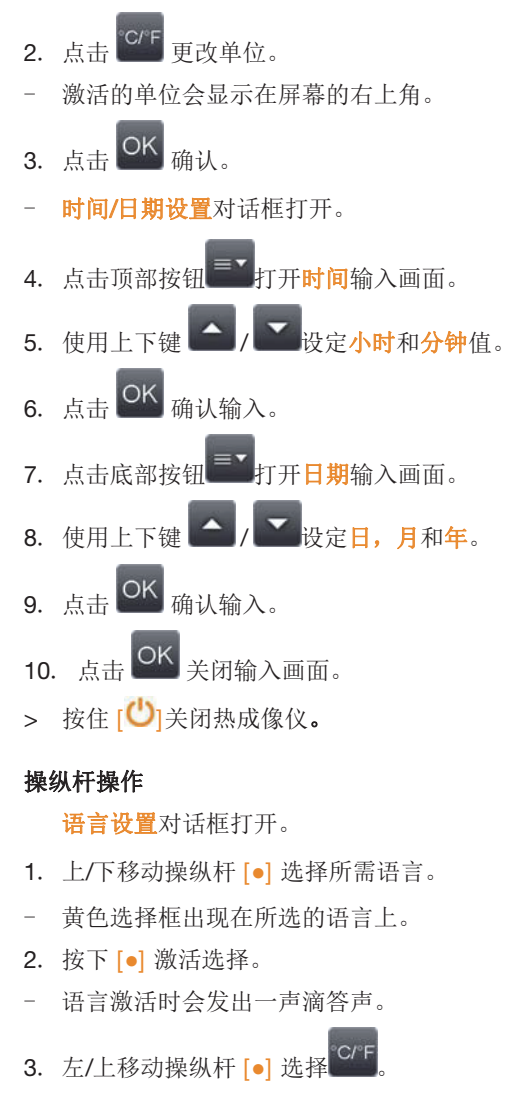

- . 按下 [**●**] 更改单位。
- 激活的单位会显示在屏幕的右上角。
- 5. 向下移动操纵杆 [●] 选择 OK
- . 按下 [**●**] 激活选择。
- 时间/日期设置对话框打开。
- 选择顶部按钮
- 7. 按下[**●**]打开时间输入画面。
- 8. 上/下移动操纵杆 [**●**] 设置小时和分钟值。 左右移动操纵杆 [**●**] 切 换小时和分钟。
- 9. 向左移动操纵杆 [●] 选择 OK
- 10. 按下 [**●**] 激活选择并关闭输入画面。
- 11. 向下移动操纵杆 [●] 选择底部按钮
- 12. 按下[**●**]打开时间输入画面。
- 13. 上/下移动操纵杆 [**●**] 设置日,月和年。 左右移动操纵杆 [**●**] 切 换日月年。
- 14. 向左移动操纵杆 [●] 选择 OK
- 15. 按下 [**●**] 激活选择并关闭输入画面。
- 16. 向左移动操纵杆 [●] 选择 OK ]
- 17. 按下 [**●**] 激活选择并关闭输入画面。
- > 按住 [  $\bigcup_{n=1}^{\infty}$  法闭热成像仪。

# 5.1.3. 充电电池的首次充电

热成像仪交货时装有一块未充足电的充电电池。 使用前应充足电。

> 选择相应的电源插件与电源相连。

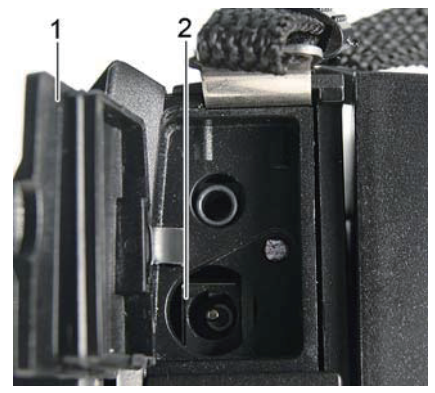

- 1. 打开顶部接口端子的盖子 (1)。
- 2. 将电源接入电源插槽(2)。
- 3. 将电源插头插入插座。
- 热像仪自动启动。

 $\mathbf{i}$ 

充电时,热成像仪可以开启或关闭。 不影响充电时间。

- 充电电池开始充电。
- LED 灯(3)显示充电状态:
	- LED 闪烁: 正在充电。
	- LED 亮: 电池充满,充电完成。
- 4. 电池充电完成后,请将仪器与电源断开。
- 首次充电完成后,热成像仪即可投入使用。

也可使用便携快速充电器(附件:0554 8901)给电池充电。

5.2. 熟悉仪器

# 5.2.1. 调整手带

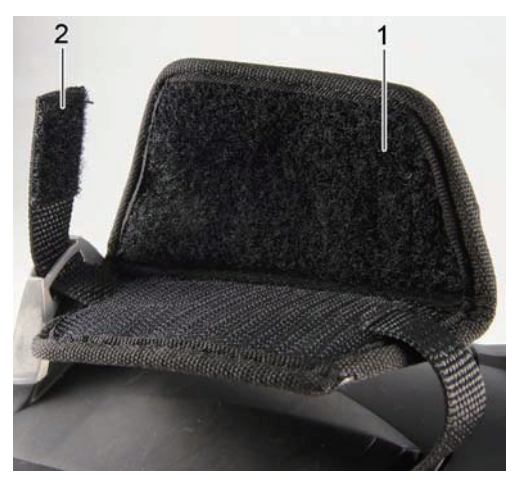

- > 让仪器左侧躺。
- . 打开手带顶部的衬垫 (1)
- . 拉起手带的固定端 (2)。
- . 将您的右手从右侧穿过手带。
- . 根据您的手调整手带的松/紧,之后再重新固定。
- . 放下手带顶部的衬垫。

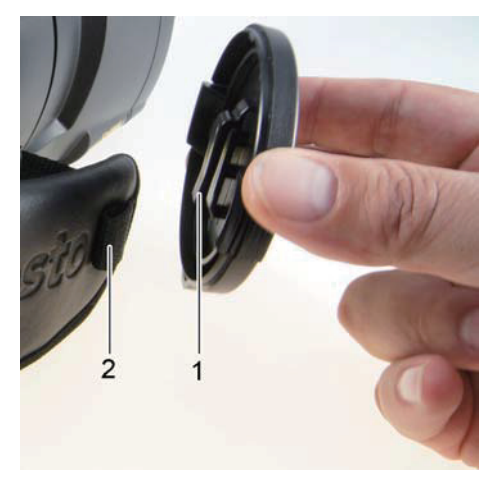

# 5.2.2. 将镜头盖系到手带上

> 将镜头盖 (1)上的夹子穿过手带上的固定环(2)。

### 5.2.3. 旋转手柄

手柄可在 10 个不同的位置旋转 180°。

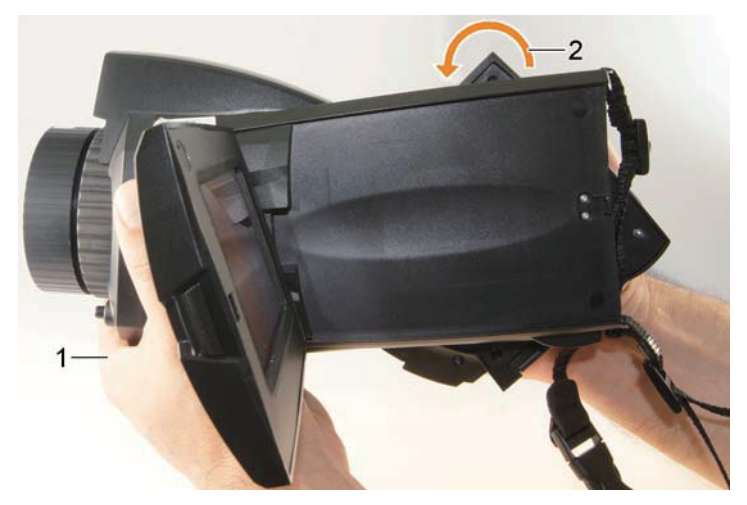

- 1. 将右手穿过手带。
- 2. 左手握住仪器。 请握住热成像仪前端的外壳(1)。

### 警告

#### 可能损坏显示屏!

> 请勿握住折叠出的显示屏。

3. 转动右手旋转手柄至所需位置(2)。 用中指和无名指向下按。 若 要向相反的方向旋转,用手跟向上按压。

### 5.2.4. 安装背带

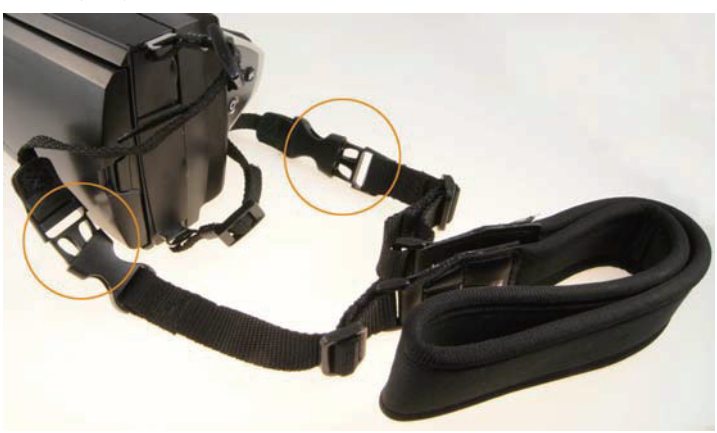

> 将背带上的夹扣连上,再系到热成像仪上。

# 5.2.5. 使用镜头盒

镜头盒(可更换式镜头交货时标配)用于存放和保护可更换式镜 头。 可用类似登山扣的物件扣到腰带环上。

镜头不使用时,为保护其不受损坏,镜头背部需朝向透明的塑料盖 一端放置。 请确保镜头盒拉链拉好。

### 5.2.6. 插入存储卡

1. 打开底部接口端子的盖子 (1)。

2. 将存储卡(SD 或 SDHC 卡)插入卡槽(2)。

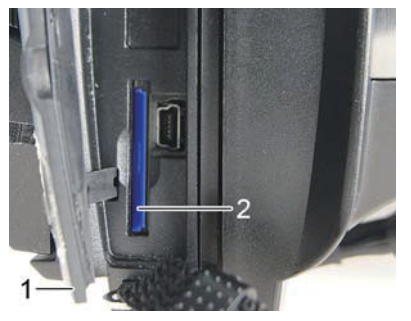

> 取出存储卡: 按下存储卡释放锁定。

### 5.2.7. 安装/移除红外保护镜

镜头对焦环上有用于安装红外保护镜的螺纹。

#### 安装

> 将保护镜插上对焦环, 顺时针旋转至紧。

#### 移除

> 逆时针旋转保护镜至取下。

在安装或移除保护镜之后,激活或取消保护镜选项,参见第52页光 学。 若该选项设置不正确,无法保证指定的测量精度。

# 5.2.8. 更换镜头

每台红外热成像仪只能使用与之相应调整过的镜头。 镜头上的序列 号要与热成像仪上的序列号相符,请参见第52页光学。

> 将热成像仪平稳放置。

#### 移除镜头

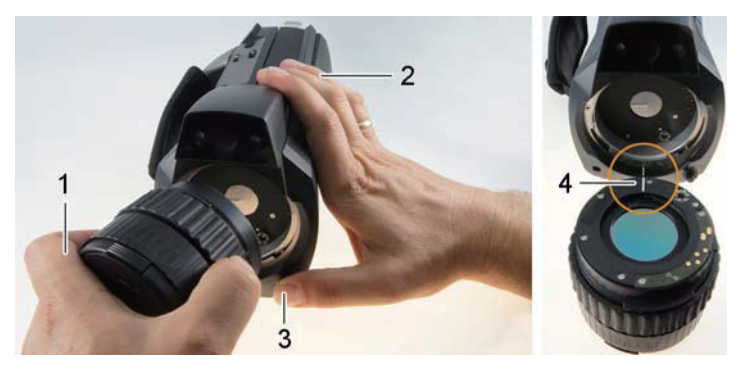

- 1. 左手拿镜头 (1), 右手握住热成像仪 (2)并按下[镜头释放按 钮](3)。
- 2. 逆时针拧动镜头并取下。

镜头不使用时,请放在镜头盒中(可更换镜头交货时标配了镜头 盒)。

#### 安装新镜头

- 1. 左手拿镜头(1), 右手握住热成像仪(2)。
- 2. 将镜头和仪器上的标记对齐,并将镜头放到镜头卡口上。
- 3. 将镜头推入卡口,顺时针转动直至旋紧。

# 5.2.9. 打开/关闭热成像仪

- 1. 取下镜头上的保护盖。
- 2. 按 $\mathbf{C}$ .
- 显示屏出现初始画面。 显示仪器信息(如序列号、型号及固件版 本等)。
- 测量画面打开。 仅在仪器稳定阶段(显示屏右上有一个转动的图 标)完成后,光标和标度的测量值才会显示出来。
- , 热成像仪每隔约 60 秒会讲行自动校准, 校准时会有"咔啦" 声音。 图像会短暂冻结。
- > 若要关闭仪器: 按住 [ <sup>1</sup>] 直至确认提示消失。
- 热成像仪关闭。

# 5.2.10. 图像手动对焦

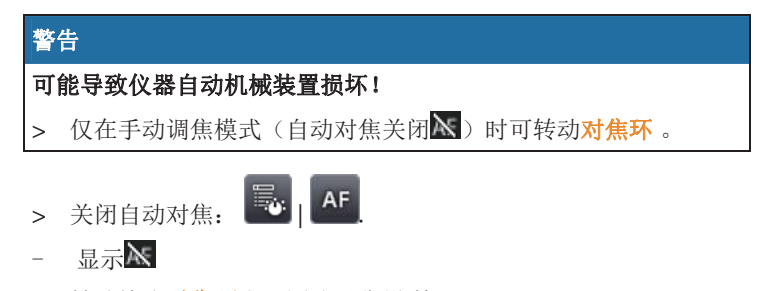

> 转动镜头对焦环直至图片对焦锐利。

### 5.2.11. 图像自动对焦

- > 激活自动对焦: | .
- $-$  AF 显示。
- > 点击[快门 按钮]。
- 图片自动对焦。 要对焦的区域必须在黄色框内,点击快门按钮会 出现该黄色框。

# 5.2.12. 记录(保持/保存)图像

- 1. 按下[快门按钮]。
- 图片被保持(静止)。

若要保存该图片,点击 Ø 选择保存路径,参见第 43页*图片库*。

- 2. 保存图像: 再次按下[<mark>快门按钮</mark>]或点击
- 红外图像保存的同时,可见光图像也得到保存,并自动与红外图 像关联。
- > 不保存图像: 按[Esc]。

# 6 仪器使用

# 6.1. 菜单栏/ 选项卡

通过菜单栏可调用各项功能。 菜单栏包含 3 个选项卡。 不同的选显 卡有不同的功能可用。

下面简单地介绍了这三个选项卡和相应功能。 在之后的章节会有每 个具体功能的详细信息。

# 6.1.1. <sup>%</sup>分析功能选项卡

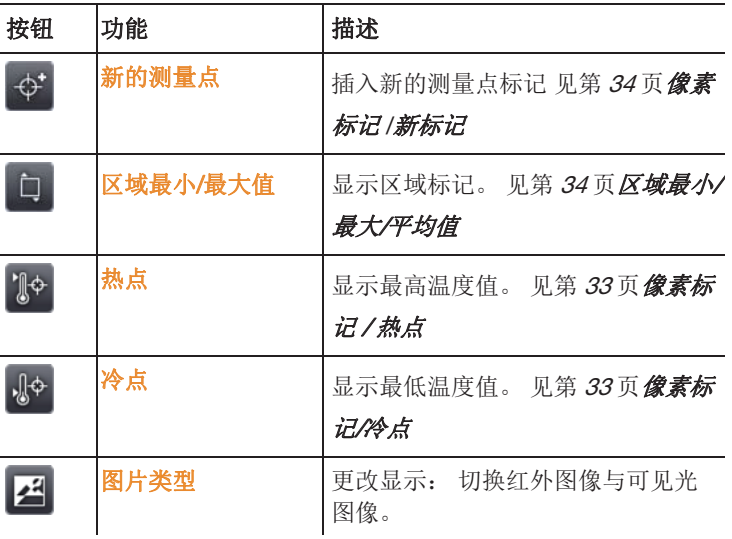

# 6.1.2. 5 标度与校准功能选项卡

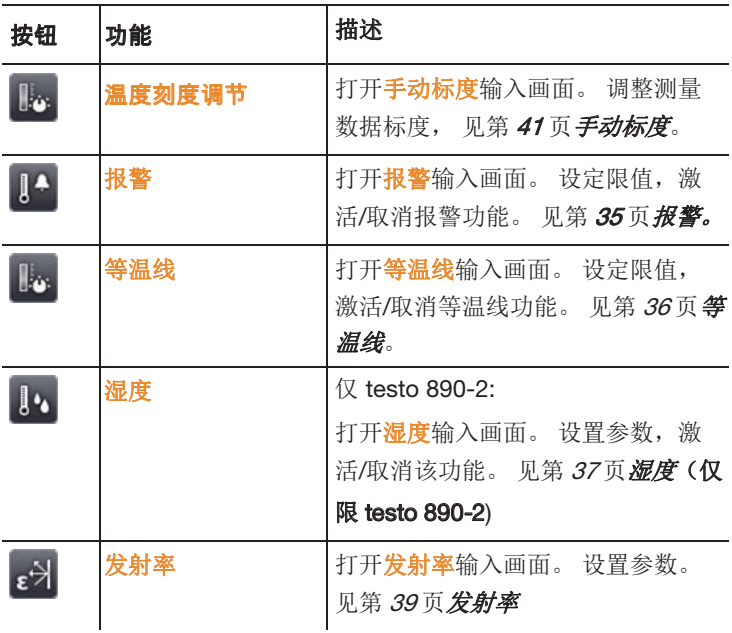

# 6.1.3. 主菜单选项卡

当前视图不同,选项卡上显示的功能也不一样。

#### 当前图像视图

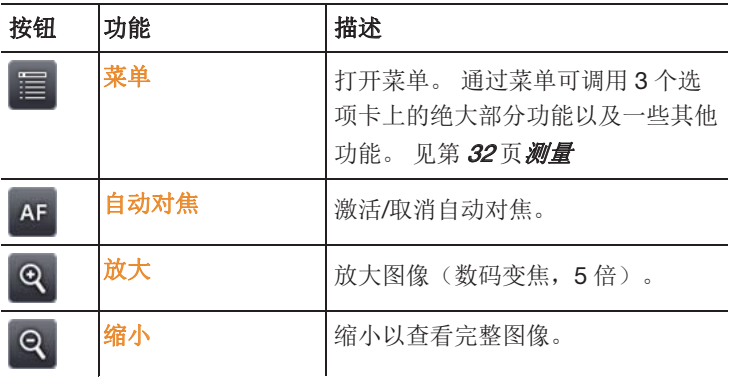

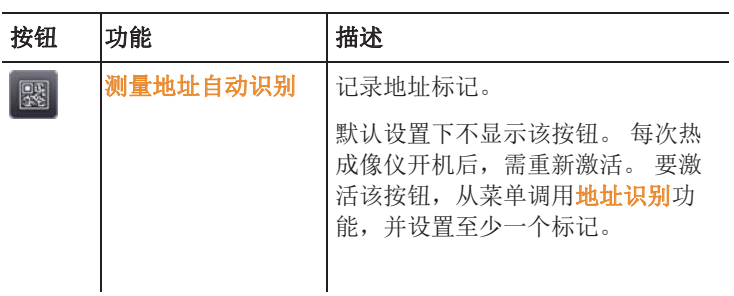

### 保持或保存图像视图

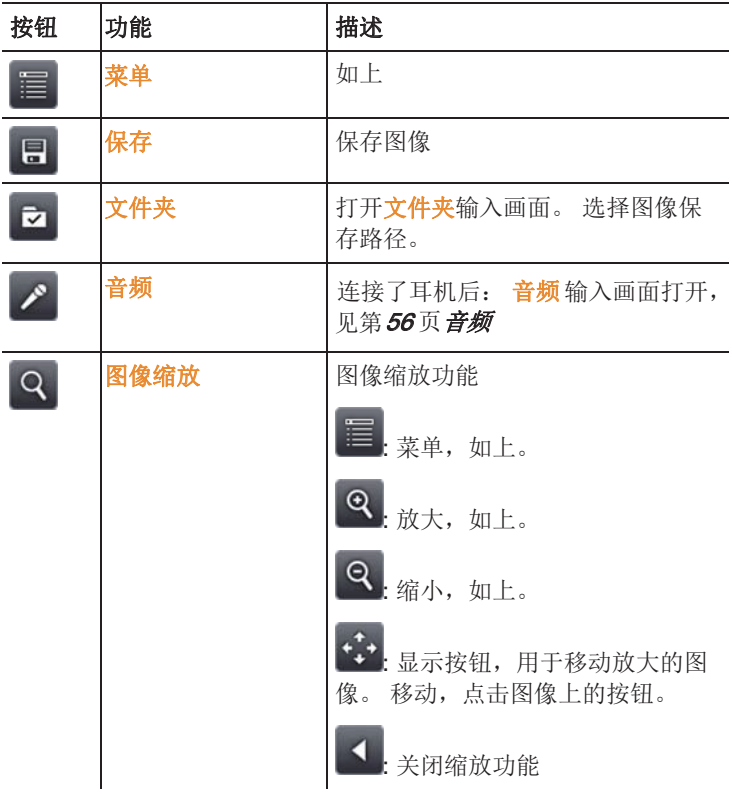

# 6.2. 菜单功能

### 6.2.1. 测量

#### 量程

可对量程进行设置,以适应不同的应用领域。 如选择量程 3(高温 量程),镜头光圈会自动调低,以保护探测器不受损伤。

# 警告 可能损坏探测器! > 如设定量程 1 和 2: 热像仪不可直射温度高于 550°C(1022°F) 的高温物体。 > 如设定量程 3: 热像仪不可直射温度高于 1,400℃(2552°F) 的高 温物体。

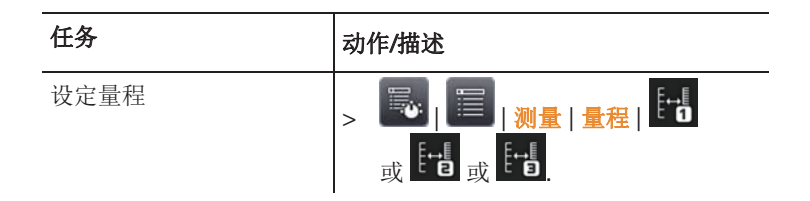

#### 像素标记/热点

热点标记(十字标显示最大测量值)。

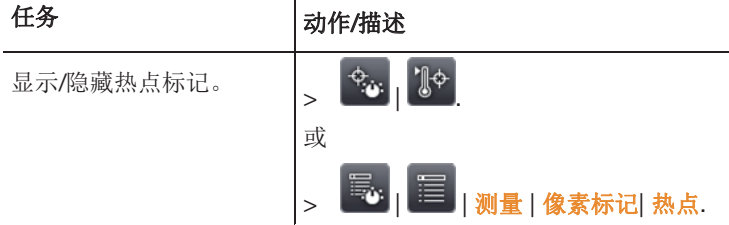

#### 像素标记/冷点

冷点标记(十字标显示最小测量值)。

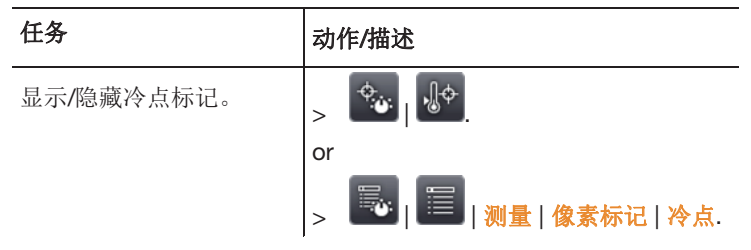

#### 像素标记/新标记

可显示并自由定位最多10个测量点标记(十字标显示测量值)。

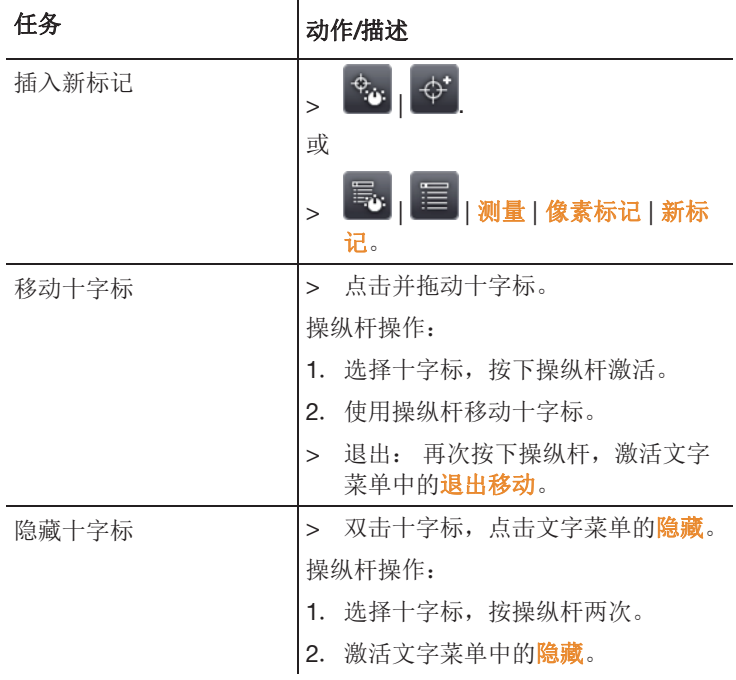

#### 区域最小/最大/平均值

显示并自由定位区域标记。该区域的最小,最大以及平均值会显示 出来。

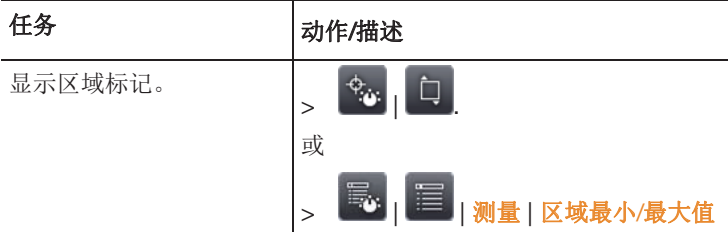

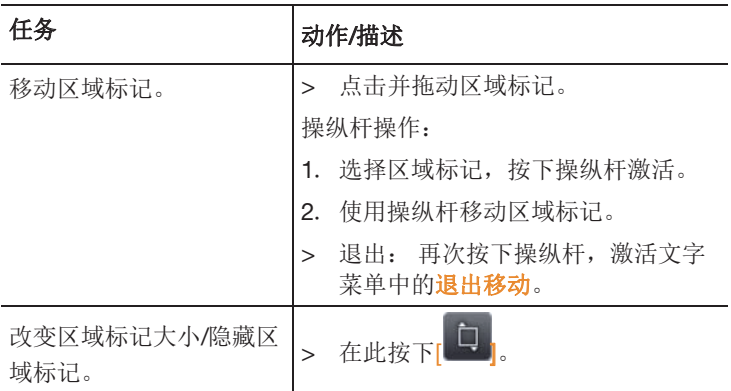

#### 报警

报警功能以一种颜色(报警颜色)显示图像上所有测量值高于上限 标记及低于下限标记的测量点。 设置报警颜色,请参见第 42 页颜色 选择。

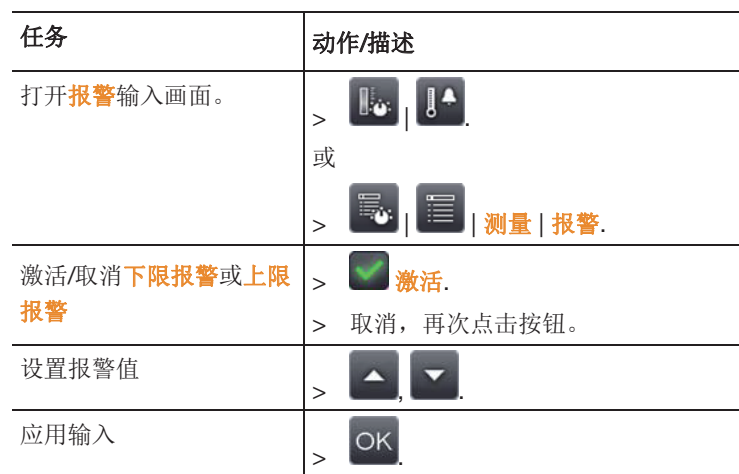

#### 等温线

等温线功能以一种颜色(等温线颜色)显示图像上所有测量值在设 定限值内的测量点。 设置等温线颜色,请参见第 42页颜色选择。

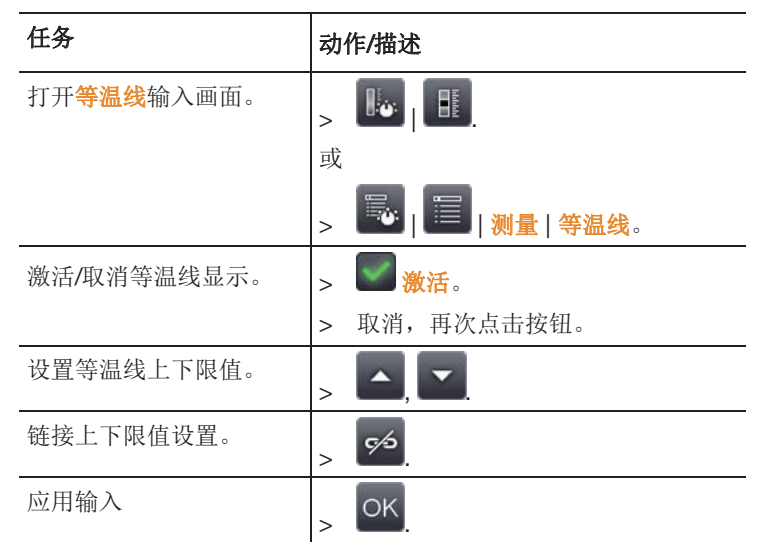

#### 湿度

可手动输入测量环境的温湿度值,用于计算每个像素的相对表面湿 度。 这些数值可以以湿度图像的方法来显示。 特定的调色板指示存 在霉变风险的区域:

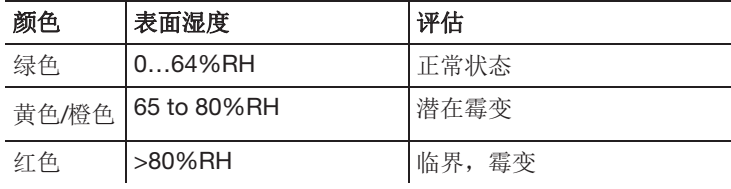

任务 动作/描述

打开湿度输入画面。

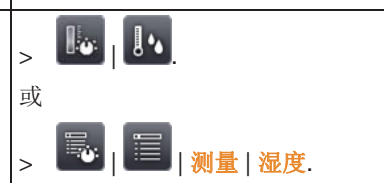

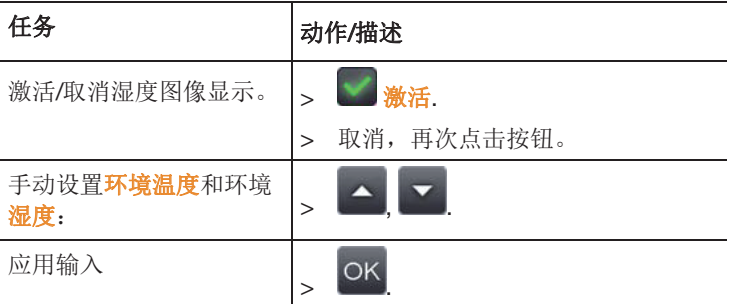

#### 大气校正

因高湿度及被测物体较远而带来的测量偏差可以得到校正。 为此需 输入校正参数。

若热成像仪与选配的无线湿度探头相连,环境温湿度值可自动传输 给热成像仪。

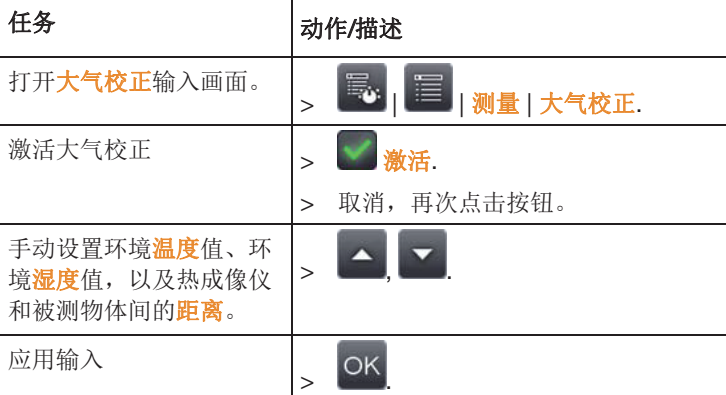

#### 太阳能

选择太阳能功能模块,检测并记录太阳能系统的缺陷。 为存档需 要,可输入测得的太阳辐射强度(使用外部测量仪器)。 这个值会 与红外图像一同保存。

激活该功能后,输入的辐射强度值会显示在左上角。

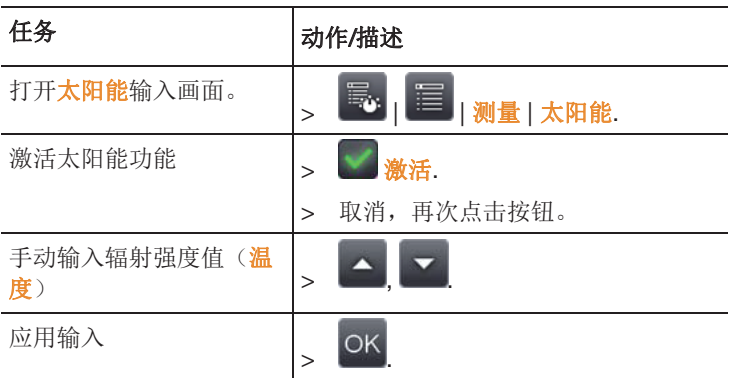

#### 发射率

用户可以选择自定义发射率或 8 种材料的设定发射率。 反射温度 (RTC) 可单独设置。

发射率

发射率指物体向外辐射的能力。 不同的材质,发射率也不相同,因 此必须根据不同的测量物体而调节发射率,保证测量精度。

非金属(纸张、陶瓷、石膏、木材、油漆和涂层)、塑料和食品的 发射率较高,这意味着用红外测量方法测量此类物体精准度较高。 而对于光亮金属和金属氧化物而言,其发射率低并且不同部位的发 射率不均匀。 想获得精准的测量, 使用红外方法进行测量时,必须 调节发射率, 或使用辅助附件。如: 发射率贴纸/喷漆(附件, 0554 0051),提高物体发射率,从而保证精度。

下表给出了一些重要材料的典型发射率。 可为用户进行自定义设置 提供参考。

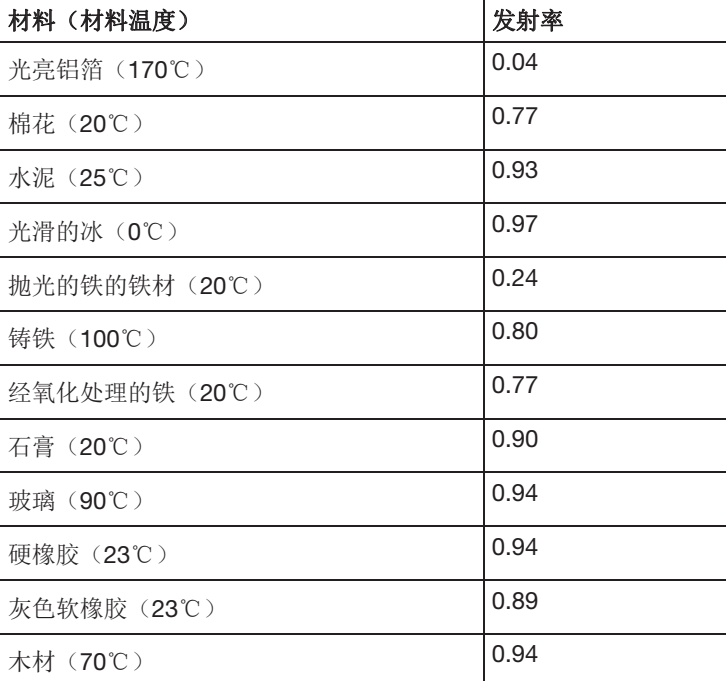

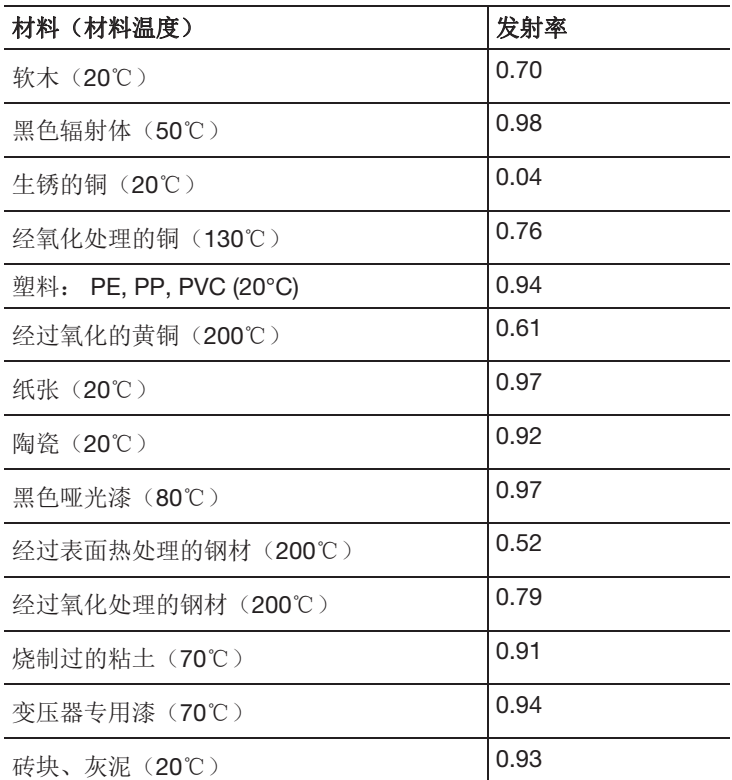

反射温度

通过使用这个补偿参数,能够在低发射率下进行反射温度的补偿, 可提高测量精度。 在大多数情况下,反射温度等同于环境温度。 仅 当被测物体附近有温度高且辐射较强的物体时(例如炉膛或机 器),建议使用此功能进行温度补偿。 反射温度对高发射率的被测 物体影响不大。

 $\overline{\mathbf{i}}$ 使用电脑软件,可从已有的列表上将其他材料导入仪器。

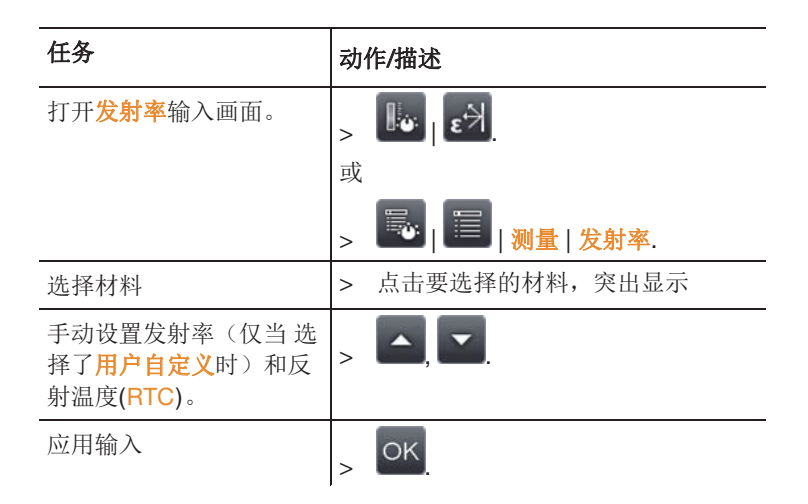

#### 手动温度刻度调节

激活手动刻度调节而非自动调节(自动据当前最小/最大值持续调 整)。可在激活的量程范围内设置标度限值(见第 33 页*量程*)。 显示器右下会显示已激活的模式: 3手动刻度调节, 3自动刻度调 节。

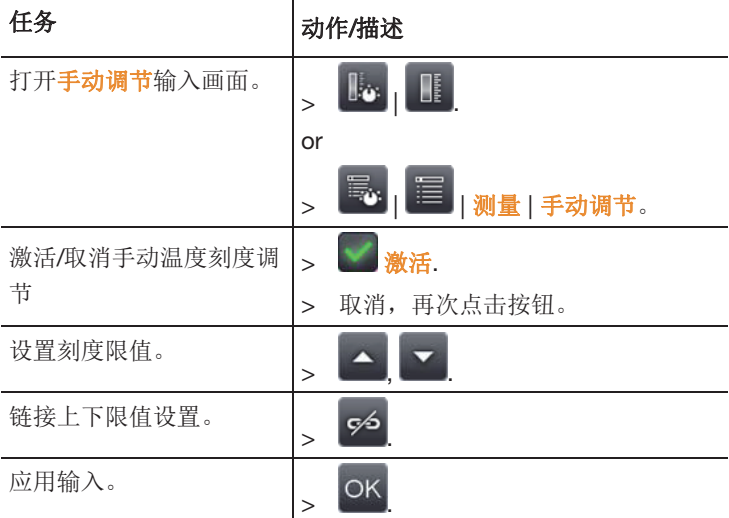

### 6.2.2. 显示选项

#### 调色板

红外图像显示有10种颜色调色板可以选择。

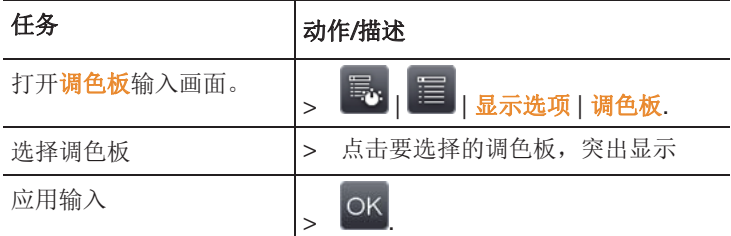

#### 直方图调整

据当前的温度分布,通过调整调色板,进行直方图调整,尤其是在 温度范围较大的情况下(如高温测量),可增加图像的对比度。

 $\mathbf i$ 直方图调整激活时,图像颜色不再以最大最小刻度值之间的 颜色以线性模式分布。 因此很难通过颜色来得出关于温度的 结论。

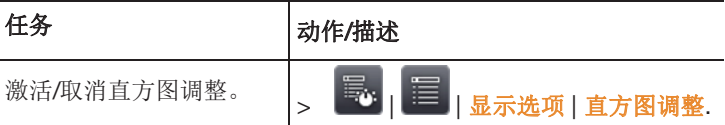

#### 颜色选择

可对测量功能等温线和报警的颜色进行设置。

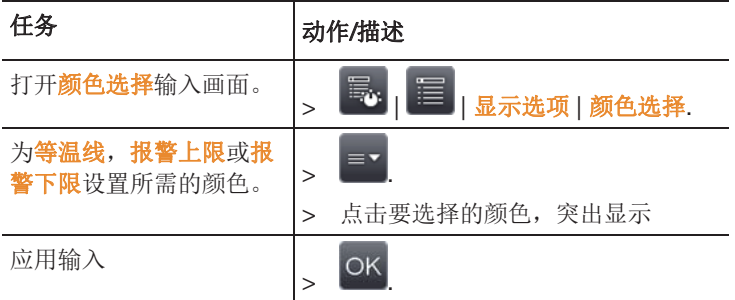

# 6.2.3. 图片库

可在图片库中对已保存的图片进行查看与分析。 可新建文件夹保存 新图像。

仅可以收听也可随后录制或编辑语音评注。带语音评注的图像有如 下符号表示:  $\Box$ 

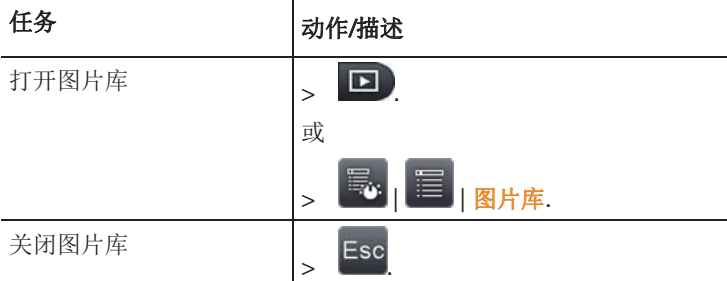

#### 总览页面导航

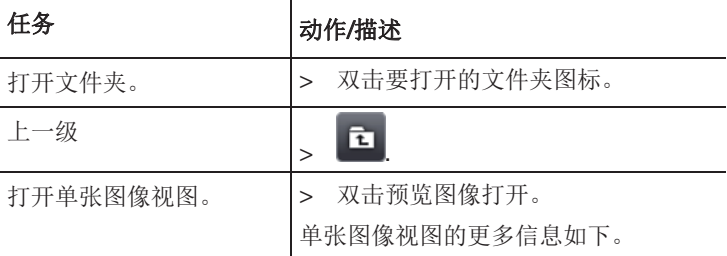

#### 总览页面操作

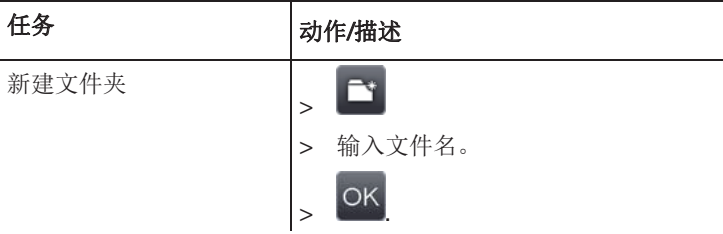

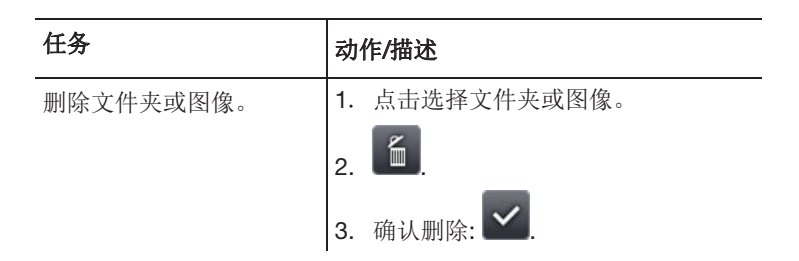

#### 单张图像视图导航

必须打开单张图像的视图: 如上。

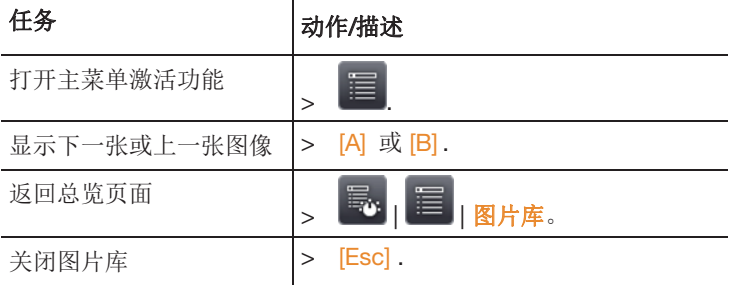

#### 单张图像视图操作

必须打开单张图像的视图: 如上。

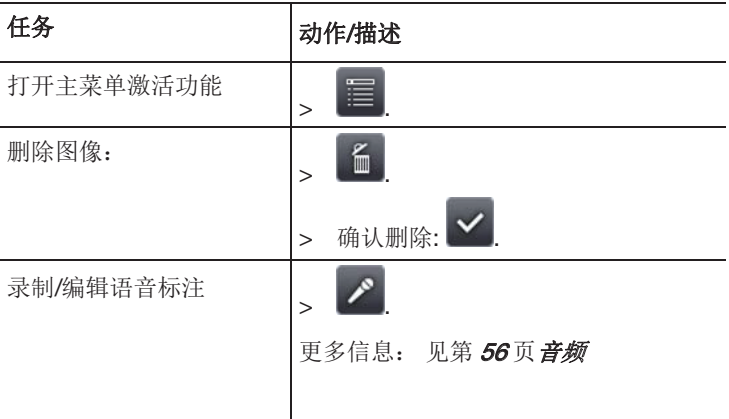

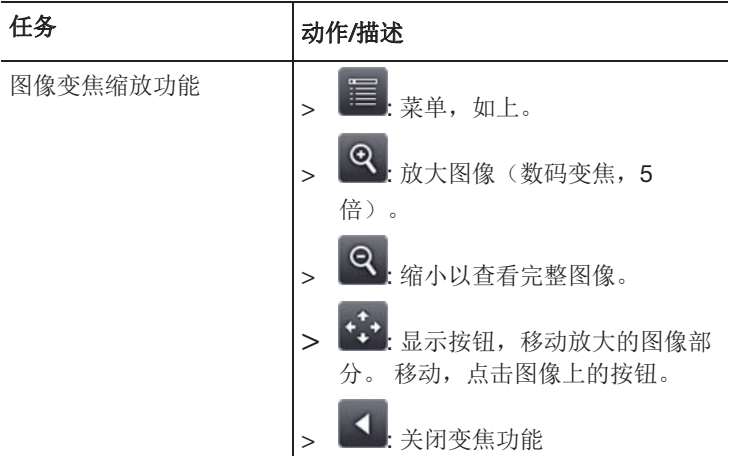

### 6.2.4. 向导

#### 图片拼接

图像拼接向导可将多达 3x 3 张的单张图片拼接成一张大的全景图 像。拼接向导可在拍摄单张图片时提供帮助,确保有足够的重叠部 分,以便使用 PC 软件能够拼接成全景图。

调用该功能前,请注意:

调用该功能时,需手动调节设定温度刻度,确保拍摄时的温度范围 是固定的。 该温度范围可能无法充分覆盖整个全景图像的温度范 围。建议:

> 对全景图像的被测物进行完整的扫描, 获得所需的温度范围(最 小/最大测量值)。 手动设置标度和标度限值, 请参见第 41 页 手 动标度。

拍摄单张的图像时,请注意:

> 用手腕转动热像仪。 不要水平移动。 最好使用三脚架。

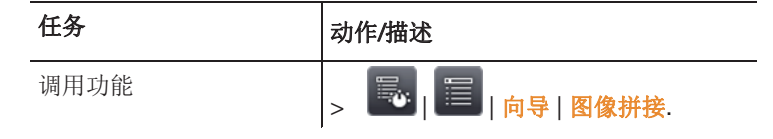

45

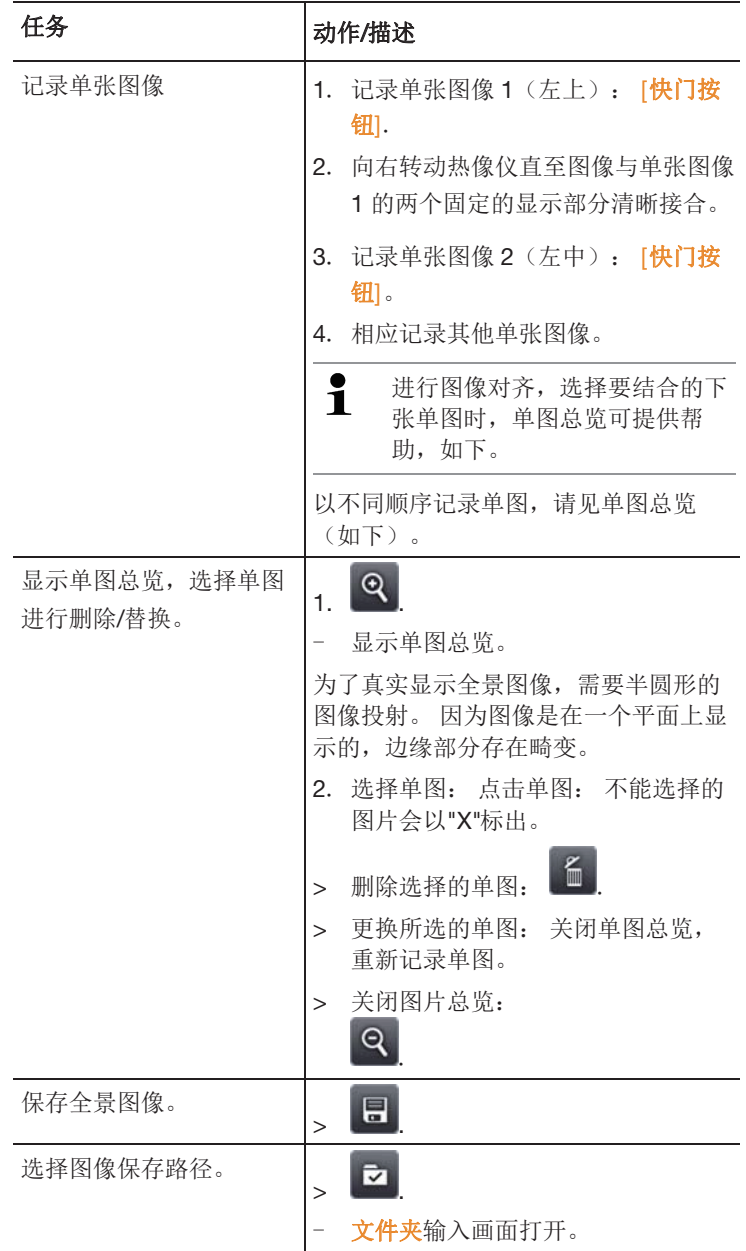

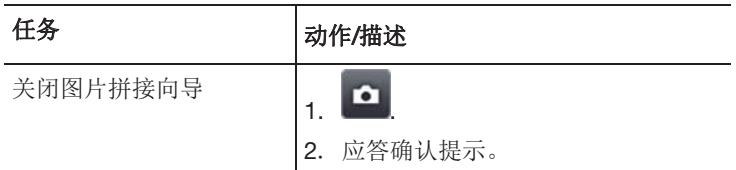

#### 测量地址自动识别功能

使用电脑软件,可设置路径,清晰指示测量地点,并分配到独有的 二维标识。 通过仪器内置的数码相机在拍摄时,通过相同的路径设 置,仪器会在识别标识后,将图像保存在相应测量地址中(关联信 息与图像一同保存)。 关于创建标记,测量地址数据传输至热像 仪,以及复制图像到电脑软件,请见电脑软件的使用说明书。

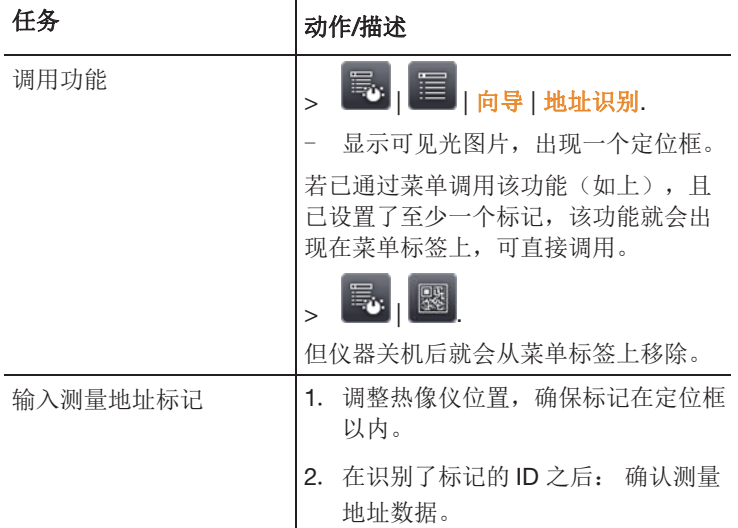

#### 防疫检测模块

通常,在防疫检测FeverDetection菜单中会自动激活白色灰白调 色板,在实时热图中心可以看到一个范围的选择,热点会自动显 示在此范围内。FeverDetection防疫助手会检测一个人的最高温 ,并将于先前的人的平均温度进行比较,并且是以动态分布形状为 主。

如果与该平均值存在偏差(可以在"公差"菜单项下手动调整偏差 ),则热像仪会发出声音和图像报警。

动态平均值会通过两种不同的方法计算。

# 图手动模式

按下按钮B,手动确认,进行判别是否为"潜在病人",并测量值 自动记录到动态平均值计算中

# 图自动模式

热像仪通过内置面部识别功能检测到人体,一旦热像仪检测到该人, 进行判别是否为"潜在病人",并将测量值自动记录到动态平均值 计算中。

 $\mathbf i$ 由于热像仪只能测量表面温度,因此热像仪记录的问题低 于人体核心温度。

热像仪不能用于诊断发烧,它通过比较不同人体表面温 度,给出一个人是否有可能体温升高的风险,筛选出"潜在 病人"。

FeverDetection助手菜单包含以下子菜单项:

#### 温标

温标可以手动调整,使得温度差异更加清晰可见,当打开 **FeverDetection**助手时, 该比例通常设为自动

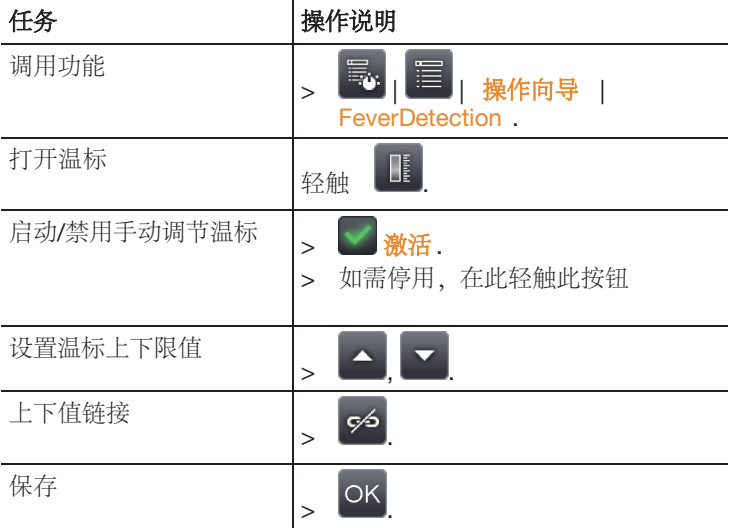

#### 发射率+PTC

当调整发射率和RTC参数时,这2个参数需要手动设置,当设备进入 FeverDetection助手时,发射率会自动调整为0.98(当你退出时,会 恢复到上次设置的参数)

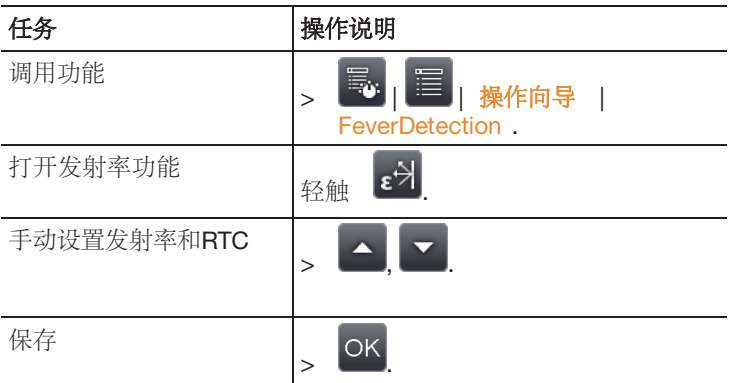

#### 声音报警

在"报警值"设置中,可以设置一个温度,"潜在病人"可能高于该温度 ,并且热像仪会出发声音和图像报警。

平均值: 启动FeverDetection助手时, 根据经验和结合现场情况输入 "健康人"平均温度。然后通过FeverDetection助手进行手动或者自动 测量进行筛选"潜在病人"

公差:输入报警值,超过平均值的差值

因此,从热像仪出发声音和图像报警时,平均值+公差=报警值

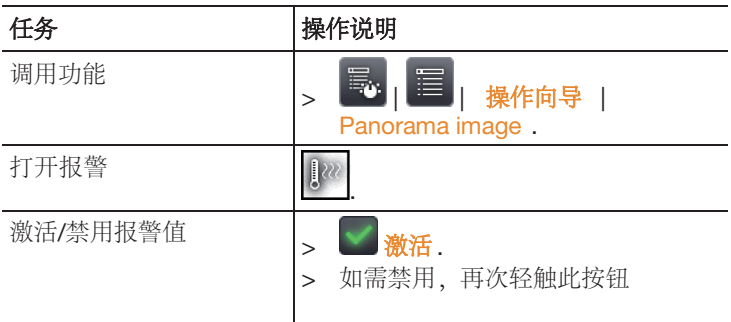

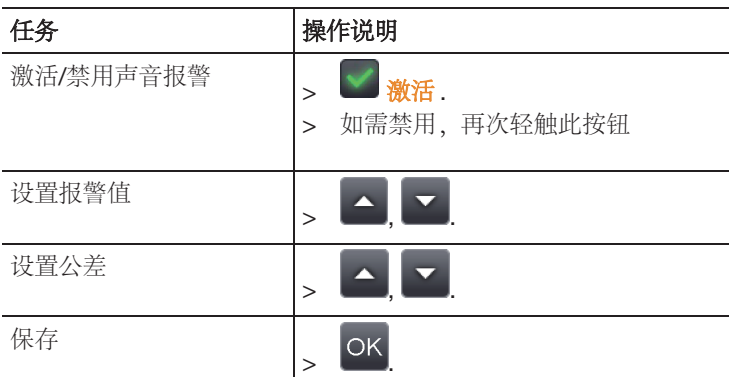

#### 退出FeverDetection助手

退出FeverDetection:当关闭防疫检测助手,热像仪将用于一般情况下, 所有之前的设置请参照前面详情。

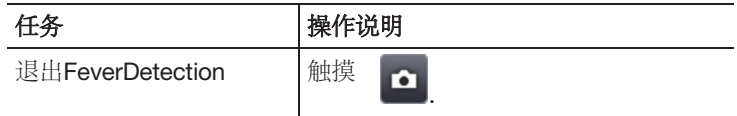

#### 记录/冻结图像

可以在FeverDetection助手中拍摄并保存热图像

- 1. 按 【快门键】
- 图像将被冻结

 $\mathbf i$ 

- 2. 保存图像: 再次点击【快门键】
- 灰白调色板和警报值会一同存储在热图中,范围选择不再与存 储图像一同显示,但是可以稍后在存储的图像中重新激活,热 点也是一样。 被检测者不可佩戴眼镜,人体体表温度最高温是在泪腺处 使用热像仪进行的是发烧筛选,不是医学上的精确测量

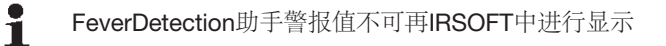

FeverDetection需要建议使用标准或者广角镜头

# 6.2.5. 配置

#### 语言设置

可设置仪器语言和温度单位。

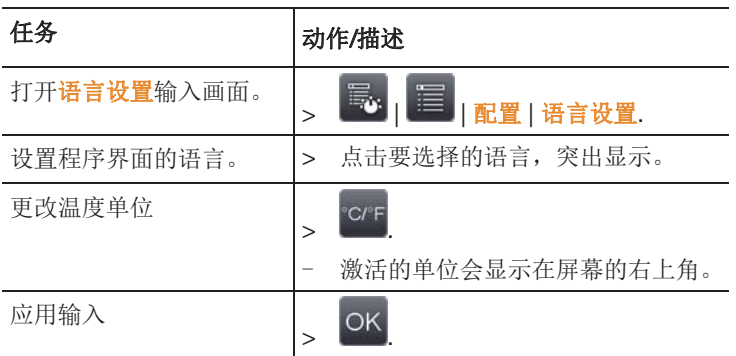

#### 保存JPEG

红外图像以BMT格式保存(包含所有温度数据的图像),图像也可以 同时保存JPEG格式(无温度数据)。图像内容对应于显示屏上显示的 红外图像,包括比例尺显示和所选测量功能的图像标记(如区域和温 度点)以及照片拍摄的日期和时间。JPEG文件与BMT文件具有相同的 文件名,并且无法使用IRSoft PC软件打开。

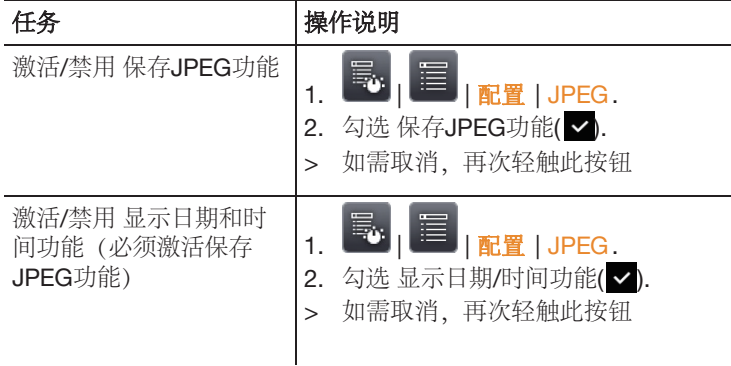

#### HDMI

HDMI 投屏菜单可用于将设备连接到大屏幕,连接仪器后,设备显示 器将转移到大屏幕上,通过设备操作杆进行操作

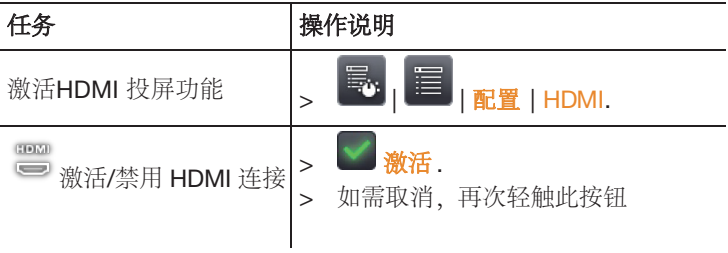

#### 配置按键

更改快捷键的分配。

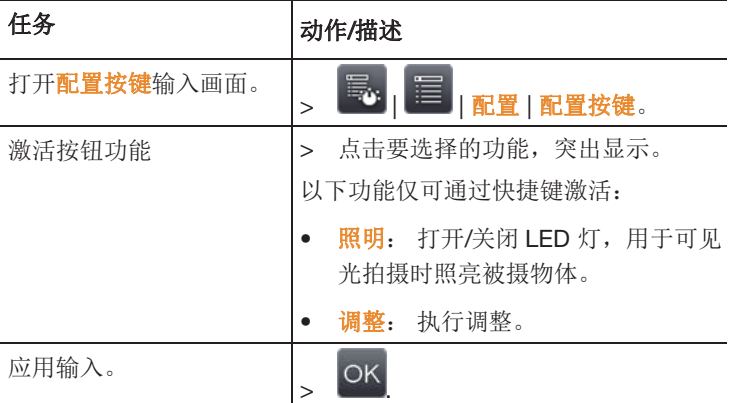

#### 光学设定

显示适于仪器使用的镜头。 只有显示中的镜头才可使用。 镜头为自 动激活(美国除外)。

可使用保护镜选项来设置是否安装保护镜。 需确保设置正确,否则 会对测量结果造成影响。

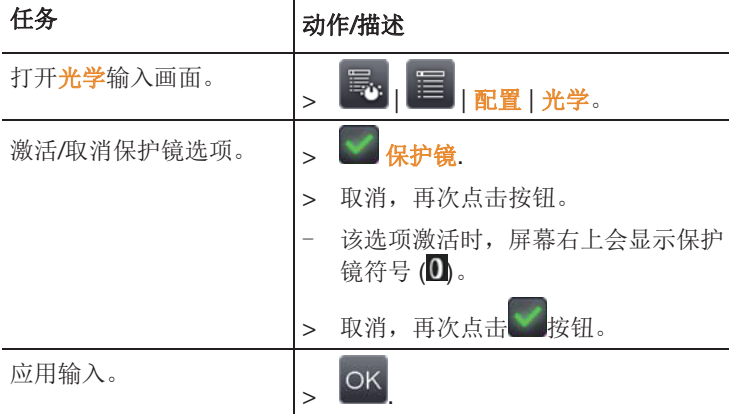

#### 节电选项

该选项影响电池使用时间。

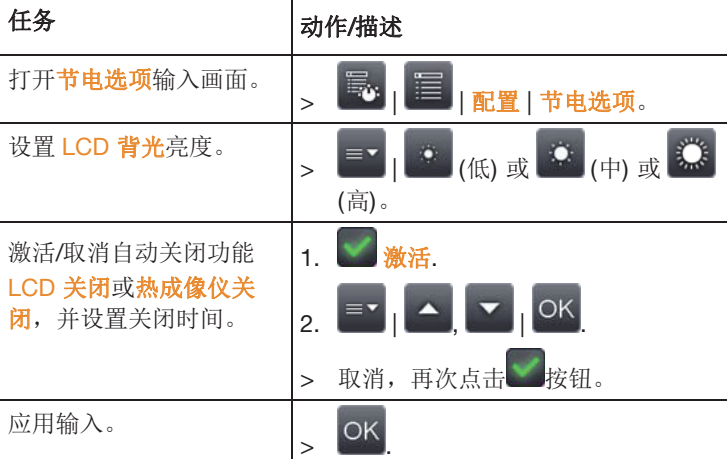

#### 设置时间/日期

设置时间和日期。 根据所选的仪器语言自动设置时间日期格式。

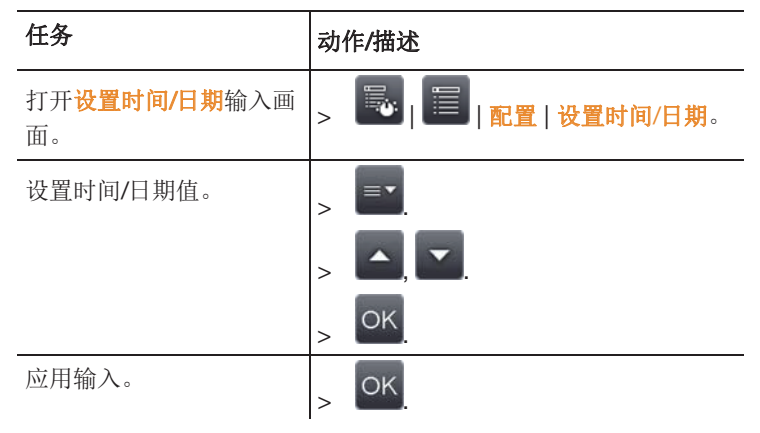

#### 计数器复位

请注意: 复位后,图像的连续编号会重头开始。 若在同一文件夹下 保存图像,已保存的编号相同的图像都会被覆盖。

> 复位前需备份所有已保存的图像,防止被覆盖。

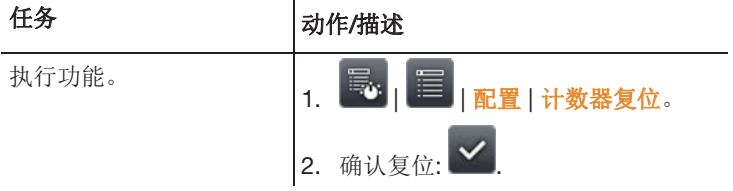

#### 删除全部

删除存储卡上的所有数据。

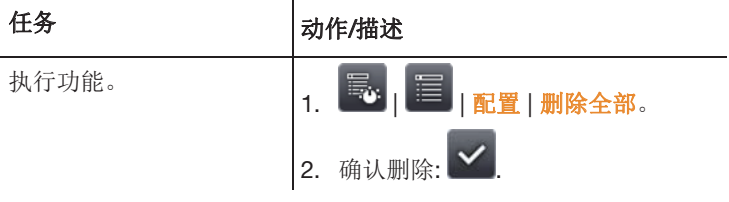

### 格式化

可以对存储卡进行格式化。 请注意: 格式化后,所有保存在存储卡上的数据都会丢失。

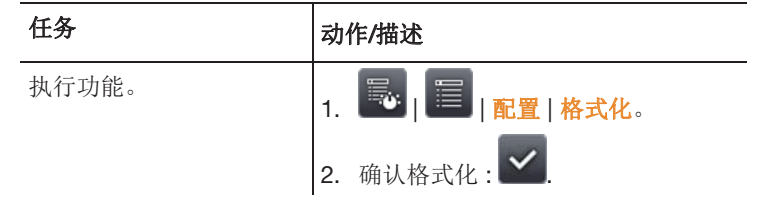

#### 出厂设置

仪器设置可恢复为出厂设置。

请注意: 时间/日期、语言设置以及计数器不会被复位。

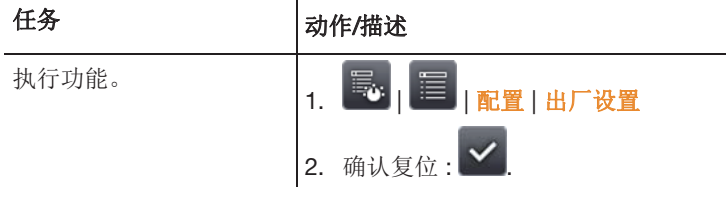

### 6.2.6. 音频

该功能仅在图像保持或图像已保存时可用。 可以为这些图像录制或 编辑语音注解。

顶部的菜单栏旁边,有两个时间显示(格式为分:秒):

- 左侧时间: 当前的录音或回放时间(对应右边的白色录音/回放 进度条)。
- 右侧时间: 最大录音时长(30 秒)。

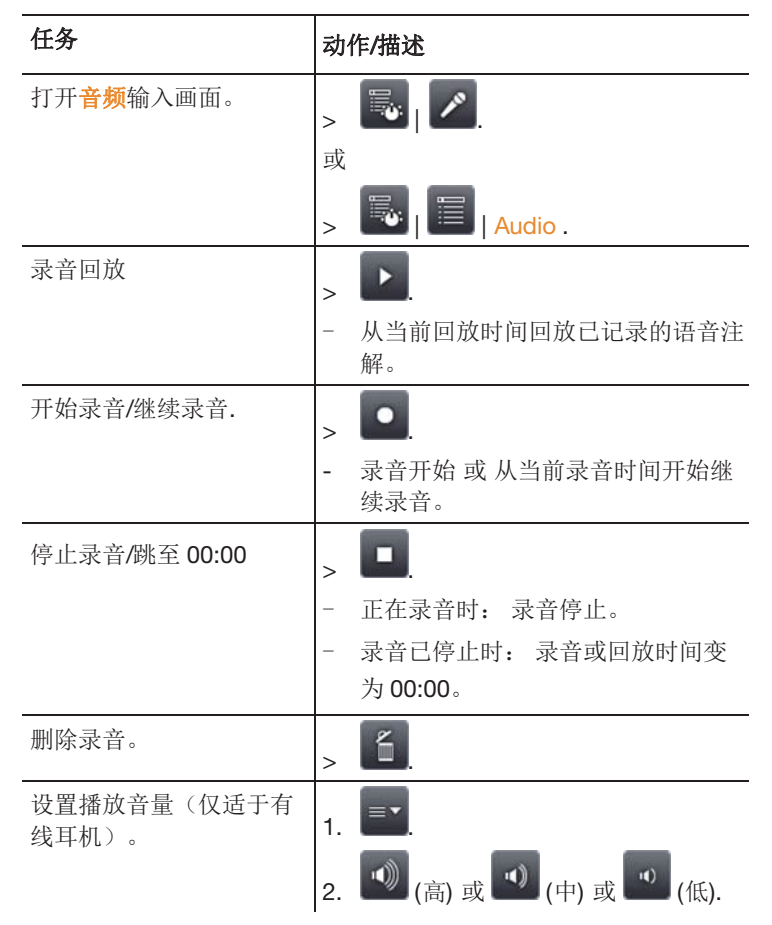

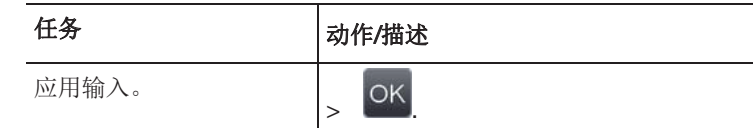

### 6.3. 测量

#### 重要的基本条件

请遵守以下基本条件,以便获得准确的测量结果。 湿度测量:

• 轻轻转动单独的湿度测量仪器或选配的无线湿度探头,以缩短调 整时间。 避开干扰源(如呼出的空气)。

建筑测量,检测建筑外壳:

- 保证测量所需的内外温差(理想情况: >15°C / >27°F).
- 天气条件持续稳定,没有阳光过度直射、降水或强风。

为了确保测量结果高度精确,热像仪在开启后,需要 10 分钟的调整 时间。

#### 重要设定

在拍摄图像之前,请确认镜头保护镜是否设定正确,以避免测量结 果出现误差。参见第53页光学。

保存图像前,确保图像对焦准确(在焦点内),参见第 27页*手动调* **焦或***自动对焦***。不在聚焦范围内的图片无法在后期进行逆向修正!** 为了获得精确的测量结果,必须正确地设定发射率和反射温度。请 参见第 41 页 发射率。 也可以按照需要, 通过电脑软件进行后续调 整。

当湿度较高或热成像仪离被测物距离很远时,大桥校正可提高测量 精度,见第 37页*大气校正*。

在激活温度范围自动调节时,彩色比例持续按照当前测量图像的最 大/最小温度值变化。 因此,分派给某一特定温度的颜色始终处于变 化之中。 若需通过颜色比较多张图片,则必须人工将比例设定到固 定值(请参见第 41 页 手动温标设置), 或者随后使用电脑软件, 将 比例调整至统一状态。

# 7 产品的维护保养

#### 更换充电电池

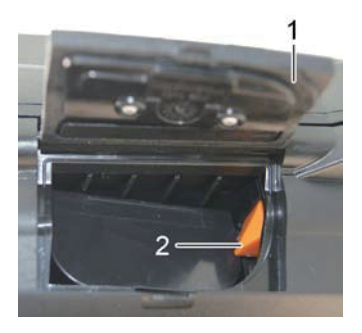

- 1. 打开电池仓盖 (1)。
- 2. 按下解锁按钮(2)。
- 此时充电电池已松开,并从充电电池插槽中稍稍退出。
- 3. 将充电电池从插槽中完全取出。
- 4. 将一块新的电池插入充电电池插槽,直至咔哒锁紧。
- 热像仪自动启动。
- 5. 关上电池仓盖。

#### 清洁显示屏

> 显示器脏时,用清洁布(如超细纤维布)擦拭。

#### 清洁热成像仪

> 若热成像仪的外壳变脏,请用湿布擦拭干净。 不得使用任何腐蚀 性的清洁剂或溶剂! 可以使用腐蚀性较弱的家用清洁剂和肥皂 水。

#### 清洁镜头保护镜

- > 用干净的光学清洁刷(专业的影像店有售)清除较大的灰尘颗 粒。
- > 若有少量灰尘,请用镜头清洁布讲行擦拭。 不得使用酒精擦洗!

# 8 提示与帮助

# 8.1. 常见问题与答案

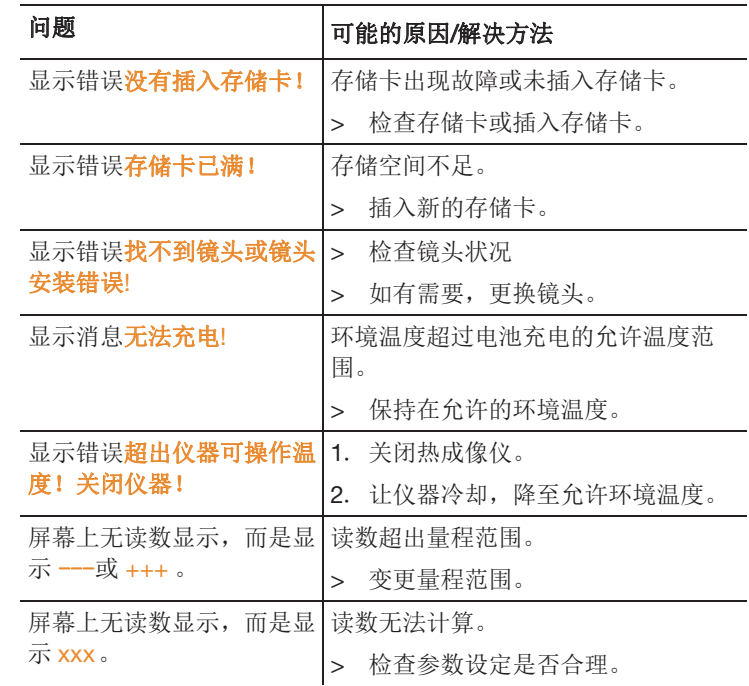

如果上述答案无法解答您的问题,则请您联系您当地的经销商或德 图客户服务中心。 关于联系方式,请参见封底,或者浏览我们的网 站: www.testo.com.cn/service-contact

# 8.2. 附件与备件

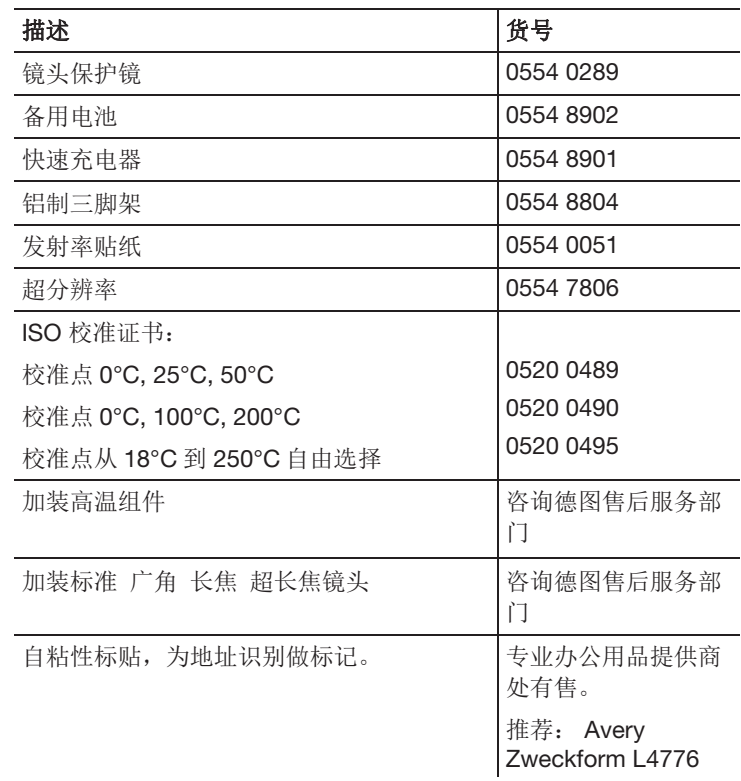

更多的附件和备件,请参见产品目录及手册或登陆德图网站 www.testo.com.cn查询。

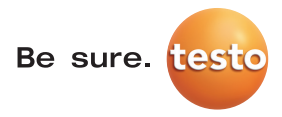

#### 德图中国总部

德图仪器国际贸易(上海)有限公司 地址:上海市松江区莘砖公路 258号新兴产业园 34幢15层 邮编:201612 电话:400-882-7833 传真:021-64829968 网址:www.testo.com.cn 电子邮件:info@testo.com.cn

#### 德图维修中心:

德图仪器国际贸易(上海)有限公司 地址:上海市松江区莘砖公路 258号新兴产业园 34幢15层 邮编:201612 电话:400-882-7833 传真:021-64829968 网址:www.testo.com.cn

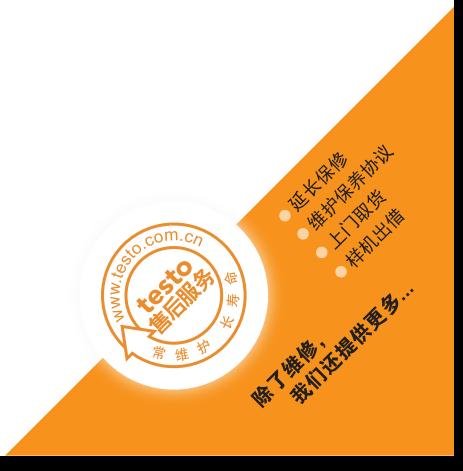